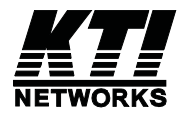

# **KSD-800M**

## **Industrial Managed 8-Port Fast Ethernet Switches with Fiber Connectivity**

# **Operation Manual**

for software v1.092 and later

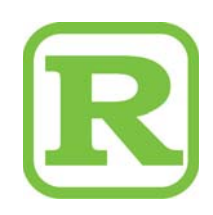

DOC.080604

(C) 2005 KTI Networks Inc. All rights reserved. No part of this documentation may be reproduced in any form or by any means or used to make any directive work (such as translation or transformation) without permission from KTI Networks Inc.

KTI Networks Inc. reserves the right to revise this documentation and to make changes in content from time to time without obligation on the part of KTI Networks Inc. to provide notification of such revision or change.

For more information, contact:

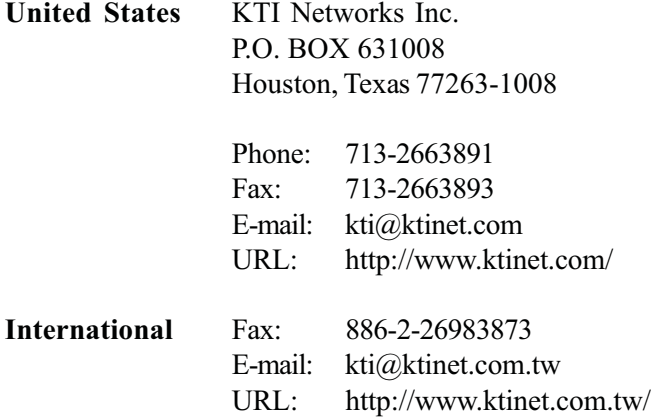

The information contained in this document is subject to change without prior notice. Copyright (C). All Rights Reserved.

#### **TRADEMARKS**

Ethernet is a registered trademark of Xerox Corp.

#### **WARNING:**

This equipment has been tested and found to comply with the limits for a Class A digital device, pursuant to Part 15 of the FCC Rules. These limits are designed to provide reasonable protection against harmful interference when the equipment is operated in a commercial environment. This equipment generates, uses, and can radiate radio frequency energy and if not installed and used in accordance with the instruction manual may cause harmful interference in which case the user will be required to correct the interference at his own expense.

#### **NOTICE:**

(1) The changes or modifications not expressively approved by the party responsible for compliance could void the user's authority to operate the equipment.

(2) Shielded interface cables and AC power cord, if any, must be used in order to comply with the emission limits.

#### **CISPR A COMPLIANCE:**

This device complies with EMC directive of the European Community and meets or exceeds the following technical standard.

EN 55022 - Limits and Methods of Measurement of Radio Interference Characteristics of Information Technology Equipment. This device complies with CISPR Class A.

WARNING: This is a Class A product. In a domestic environment this product may cause radio interference in which case the user may be required to take adequate measures.

#### CE NOTICE

Marking by the symbol  $\bigcap$  indicates compliance of this equipment to the EMC directive of the European Community. Such marking is indicative that this equipment meets or exceeds the following techni-

cal standards:

EN 55022: Limits and Methods of Measurement of Radio Interference characteristics of Information Technology Equipment.

EN 50082/1:Generic Immunity Standard -Part 1: Domestic Commercial and Light Industry.

EN 60555-2: Disturbances in supply systems caused by household appliances and similar electrical equipment - Part 2: Harmonics.

# **Table of Contents**

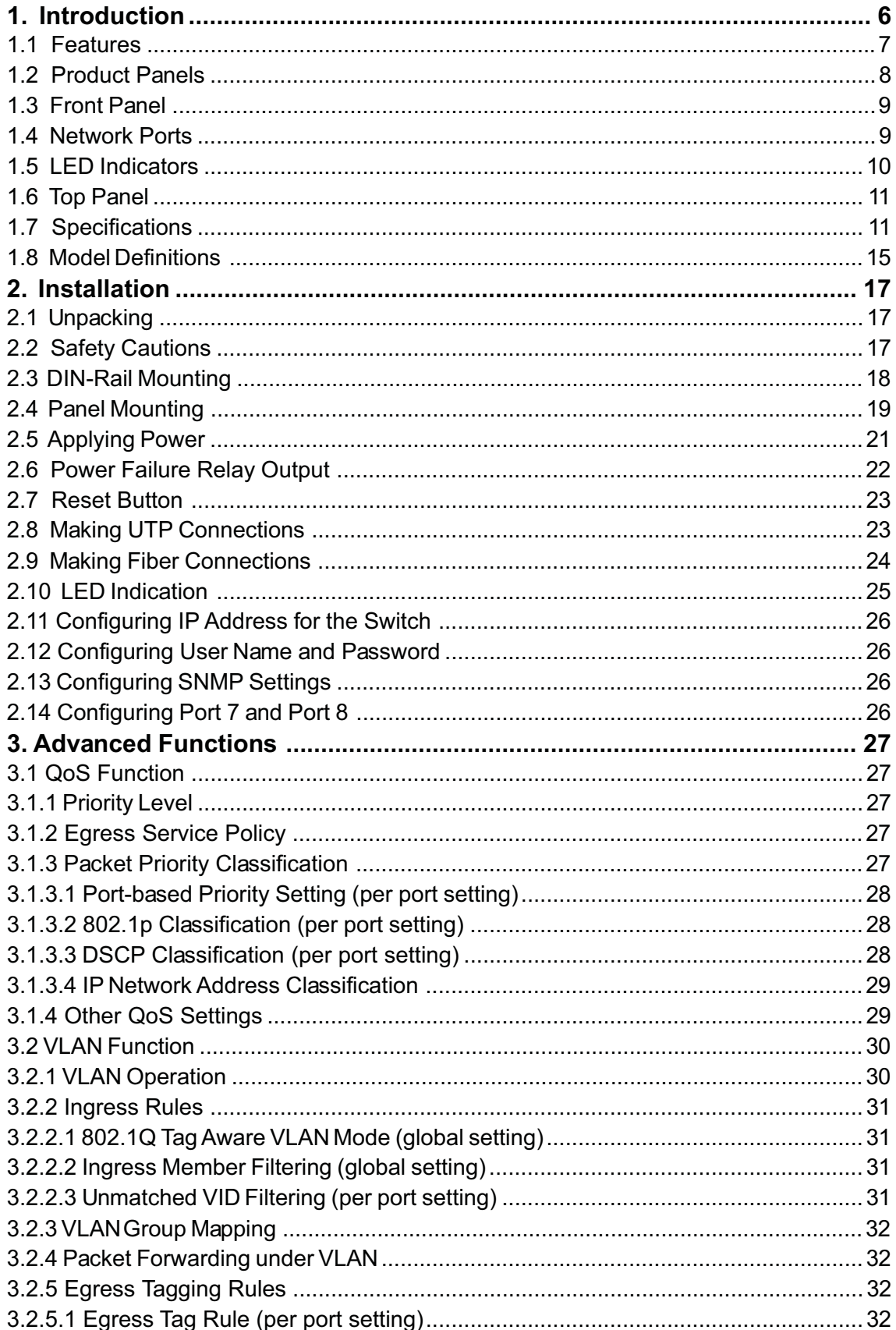

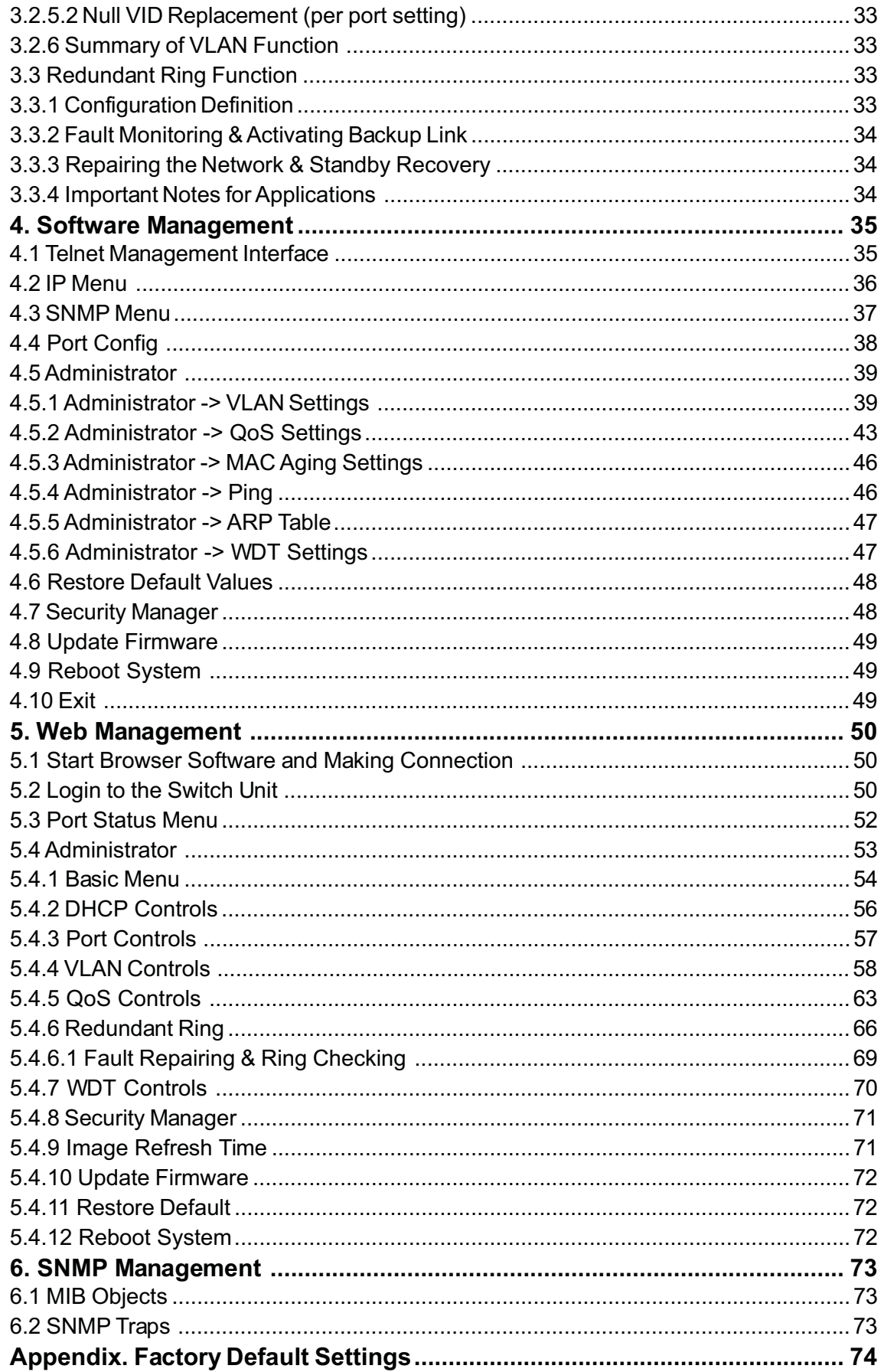

# **1. Introduction**

The KSD-800M series are managed 8-port full wire speed Fast Ethernet switches for industrial applications. Depending on the fiber connectivity, the series is provided in three types of configuration as follows:

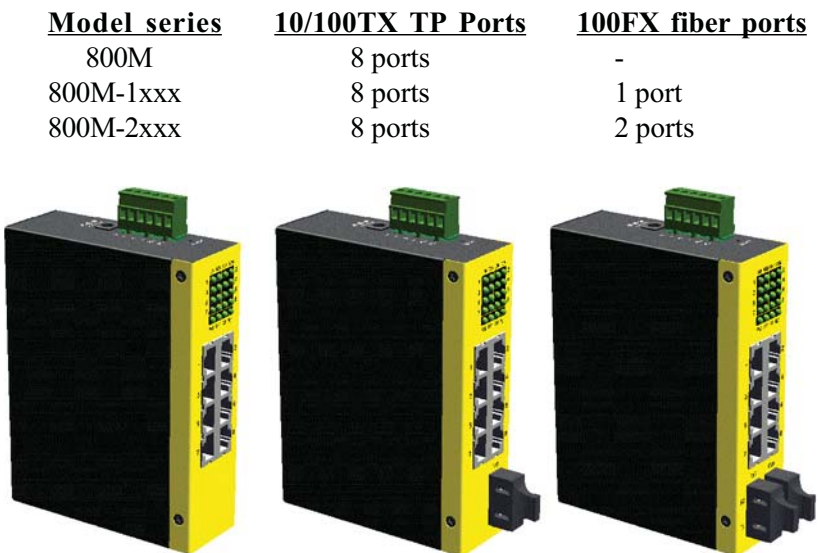

The switches provide the following advantages:

### **Plug and Play**

The switches provide eight 10/100TX copper ports for connections to Ethernet devices or 100Mbps Fast Ethernet devices. With the featured auto-negotiation function, the switches can detect and configure the connection speed and duplex automatically. The switches also provide auto MDI/MDI-X function, which can detect the connected cable and switch the transmission wire pair and receiving pair automatically. This auto-crossover function can simplify the type of network cables used.

### **Auto Copper/Fiber Connections**

The 100FX fiber ports can support 100Mbps fiber connection using optic fiber cable and extend a network connection up to several kilometers via fiber cables. The 100TX ports are designed to share the same switched ports with the associated 10/100TX copper ports. It means the switched port supports dual network media types, either copper cable or fiber cable and detect link and select the media type automatically.

### **Management**

The switches are embedded with microprocessor which provides management functions for advanced network functions including Port Control, Quality of Service, and Virtual LAN functions. The management can be performed via SNMP protocol, Telnet interface and Web based interface over TCP/IP network.

### **Designed for Industrial Applications**

For industrial environment, the switches are designed with the following enhanced features:

- $\blacksquare$  High and wide operating temperature
- Wide operating voltage range for DC power input
- Power input interface: Screw terminal block and DC jack for adapter
- Relay output for device power failure alarm
- DIN rail mounting support for industrial enclosure
- **Panel mounting support for industrial enclosure**

### **1.1 Features**

### **Basic functions**

- Fast Ethernet switch with 8 10/100TX copper ports
- Auto MDI/MDI-X detection on all 10/100TX ports
- Auto-negotiation capable on all 10/100TX ports
- 100FX ports support wide range of fiber options
	- ST, SC connectors
	- Multi-mode fiber, Single mode duplex fiber
- Far End Fault function on 100FX ports
- Auto configuration for 10/100TX or 100FX for port 7 and port 8
- Back pressure flow control for half duplex operation
- IEEE 802.3x flow control for full duplex operation
- Broadcast storm protection function
- Provides comprehensive LED indication
- Support DIN-rail and panel mounting

#### **Management functions**

- Port configuration control and status monitoring
- Provides Quality of Service (QoS) control for packet traffic
- Supports tagged Virtual LAN (VLAN) network
- Supports redundant ring function for industrial application
- Supports SNMP management interface
- Provides SNMP based event traps
- Supports Telnet management interface
- Supports Web based browsing interface
- In-band embedded firmware upgrade function

## **1.2 Product Panels**

The following figure illustrates three major panels of model 800-2 series as example:

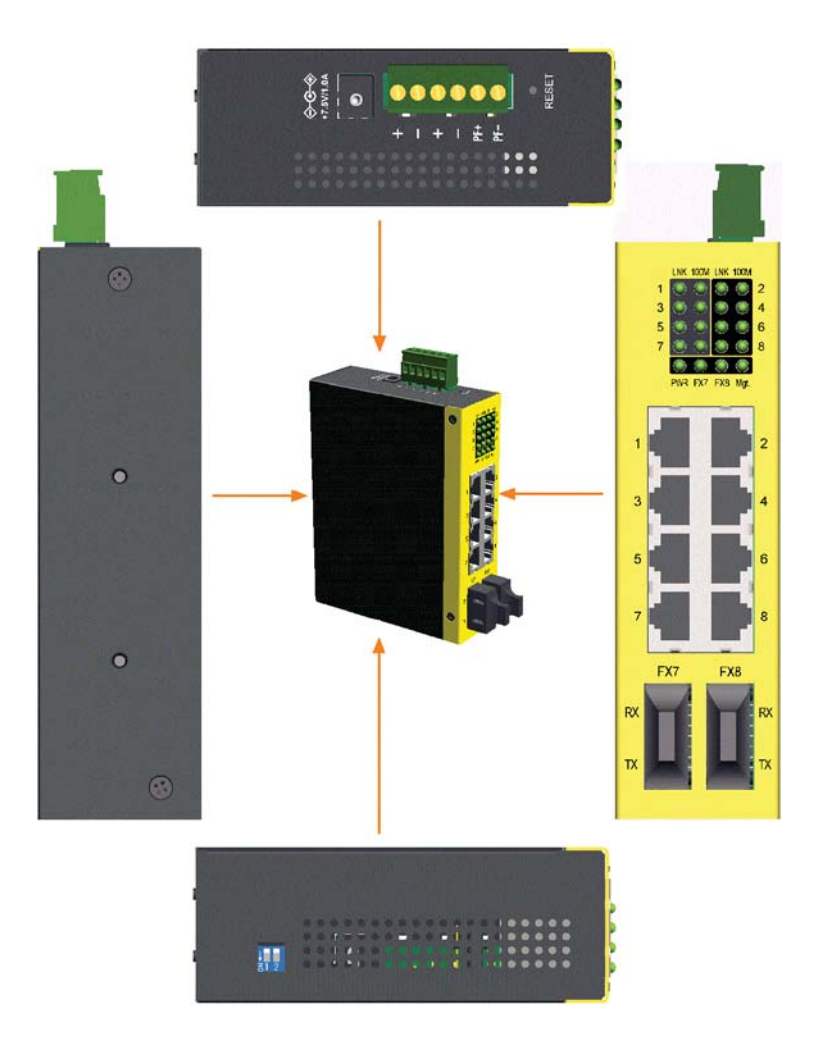

## **1.3 Front Panel**

The figure below shows the individual front panel of three model series. The main difference is the number of the equipped fiber ports.

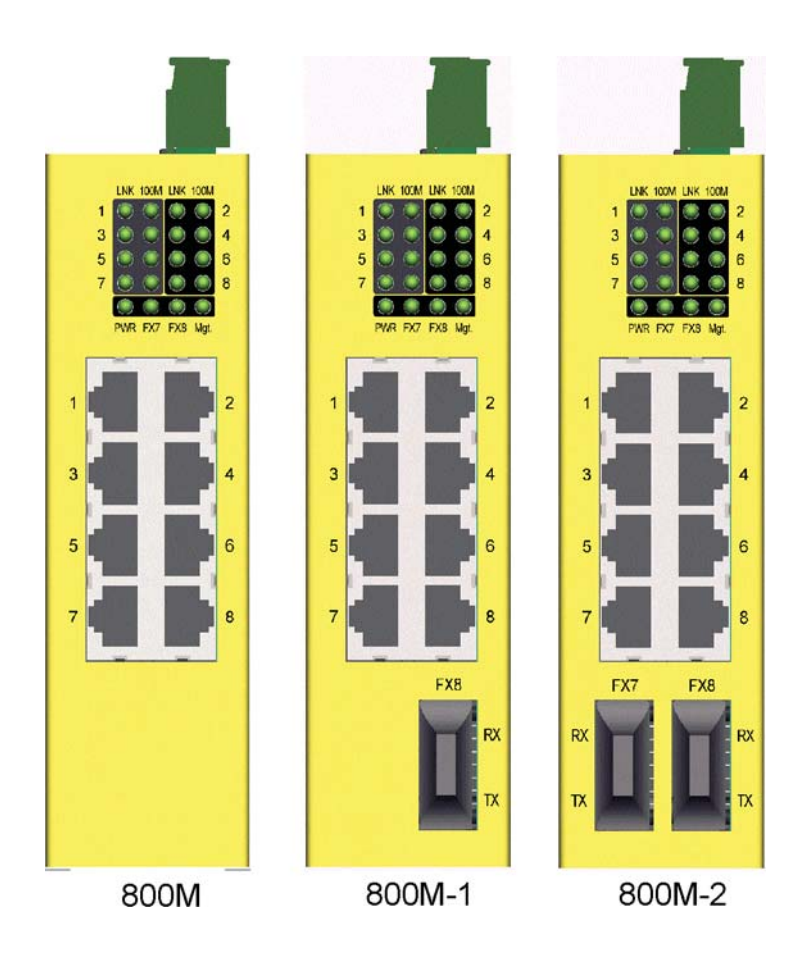

### **1.4 Network Ports**

**Model 800M** provides eight 10/100TX copper ports only. No fiber connectivity is equipped.

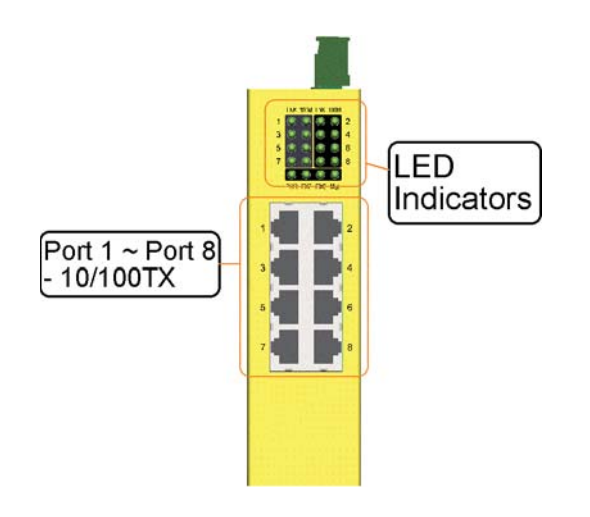

**Model 800M-1 series** provide eight 10/100TX copper ports and one 100FX fiber connector. Port 8 supports dual network cable types.

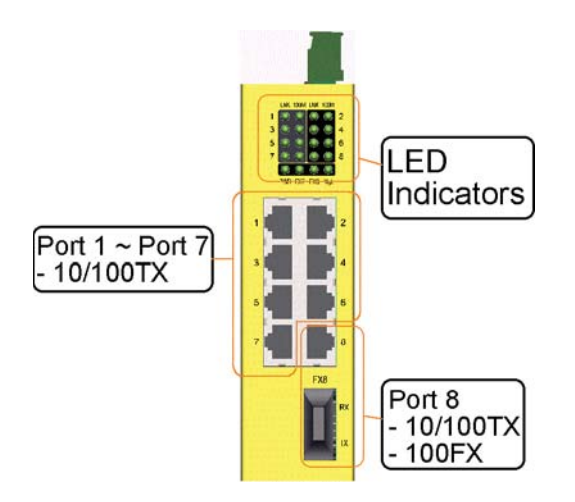

**Model 800M-2 series** provide eight 10/100TX copper ports and two 100FX fiber connectors. Port 7 and Port 8 support dual network cable types.

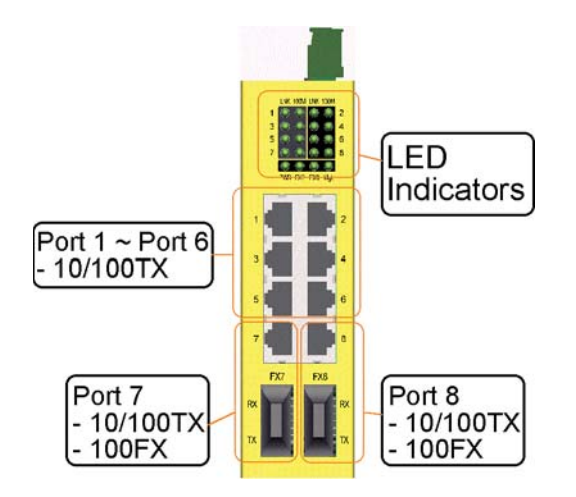

### **1.5 LED Indicators**

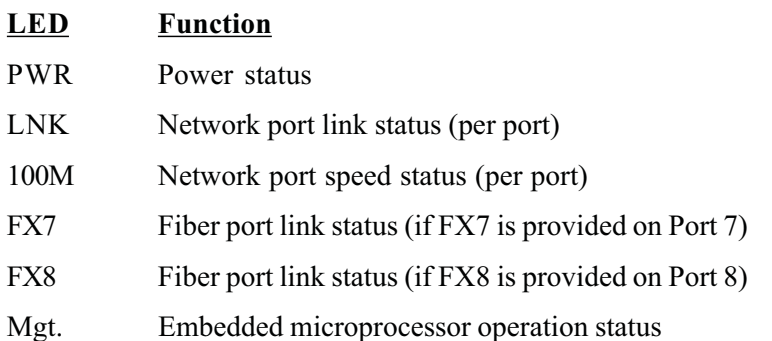

## **1.6 Top Panel**

All three model series provide same top panel as figure shown below:

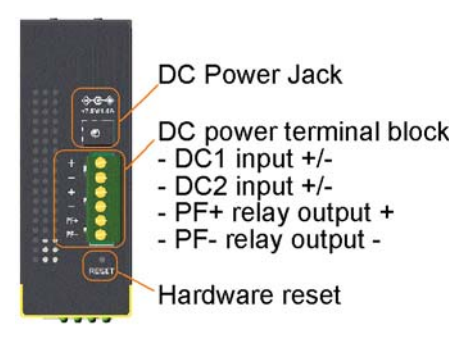

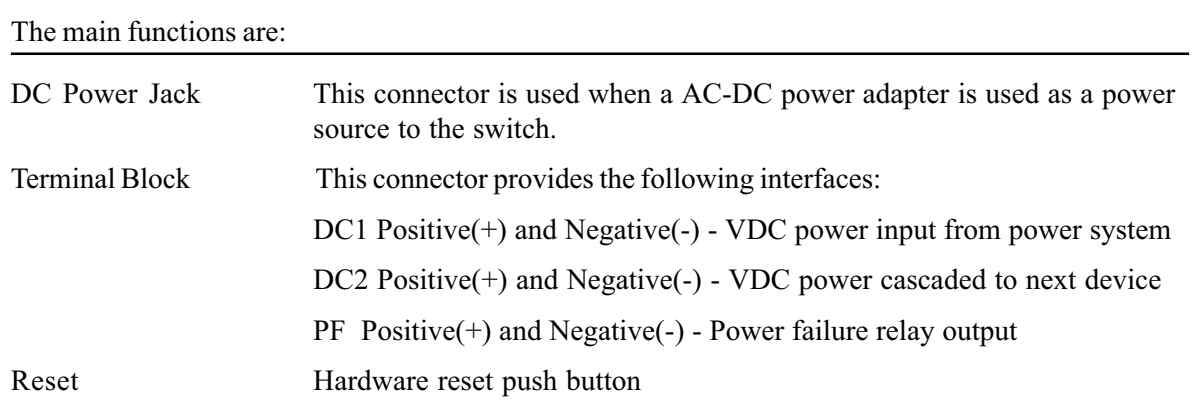

## **1.7 Specifications**

**Network Ports**

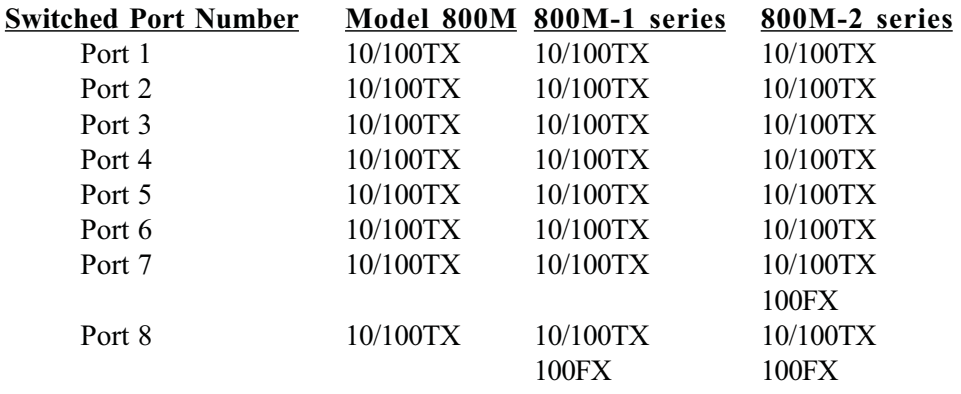

Note: 10/100TX - TP RJ-45, 100FX - Fiber

### **10/100TX Twisted Pair Ports**

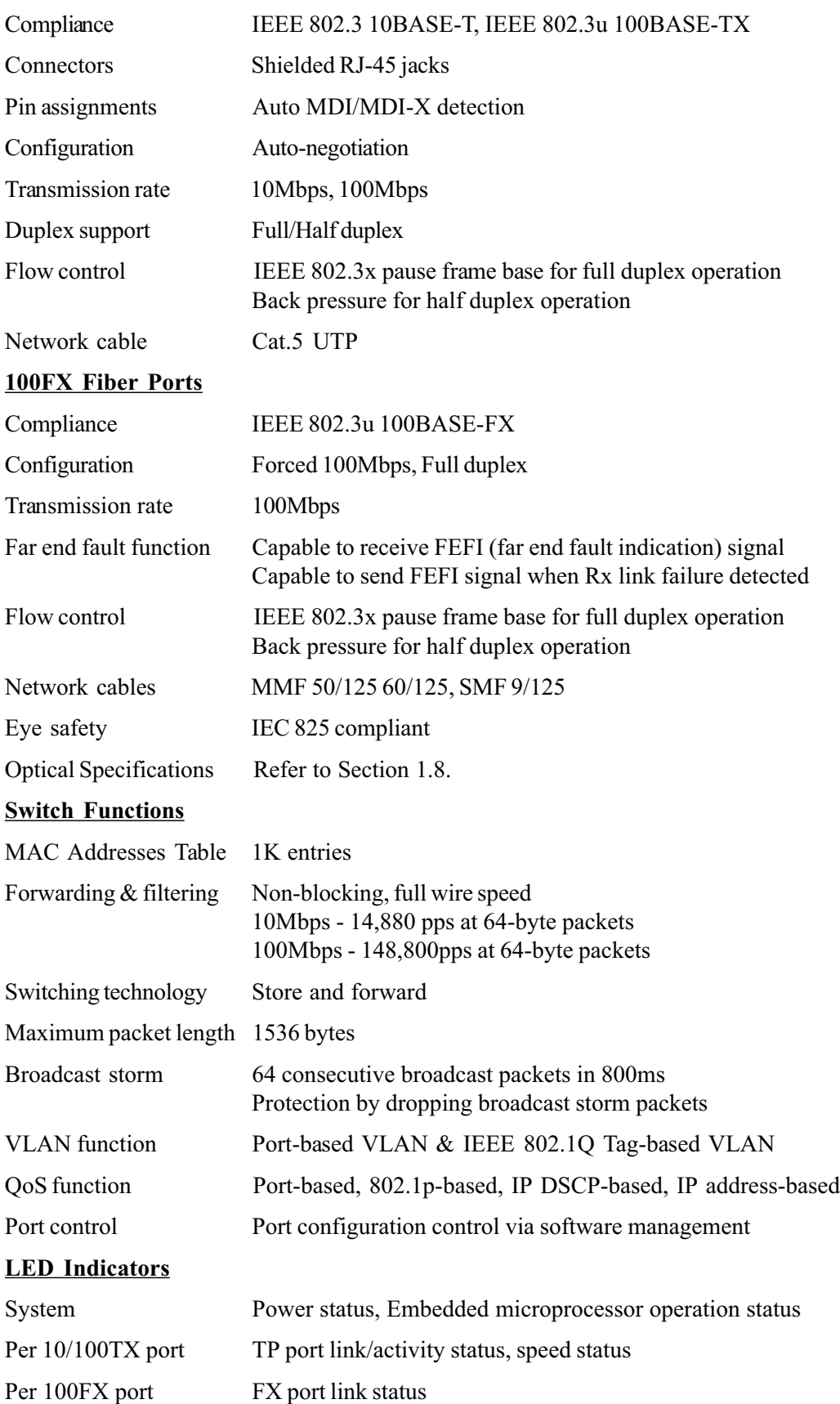

### **Software Management Functions**

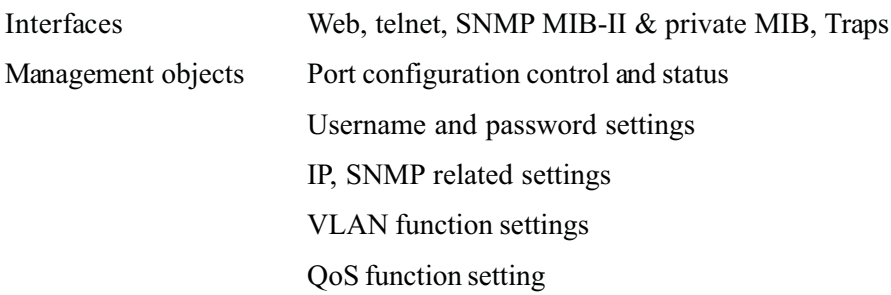

### **Port Configuration Control Function**

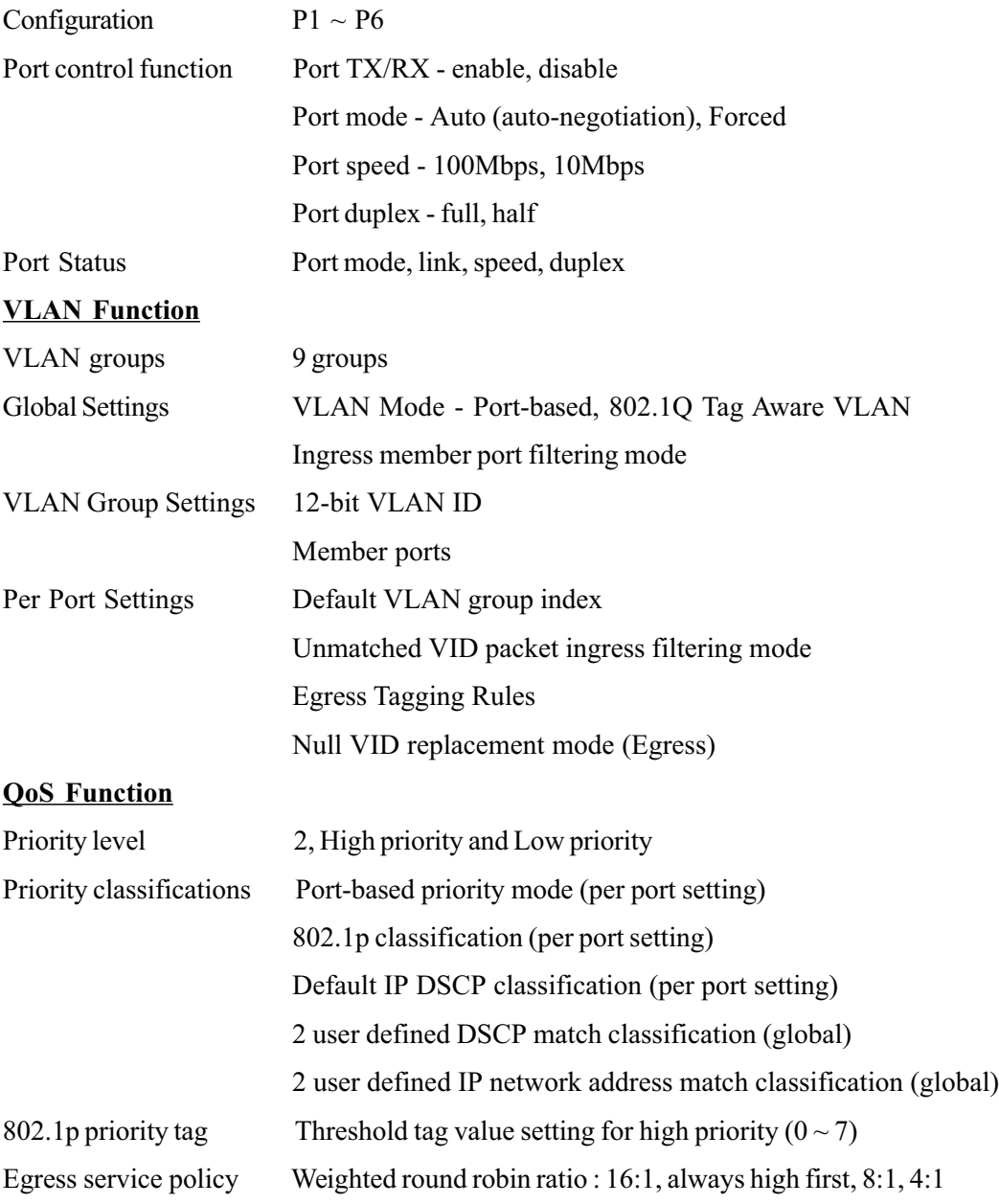

### **Redundant Ring Support**

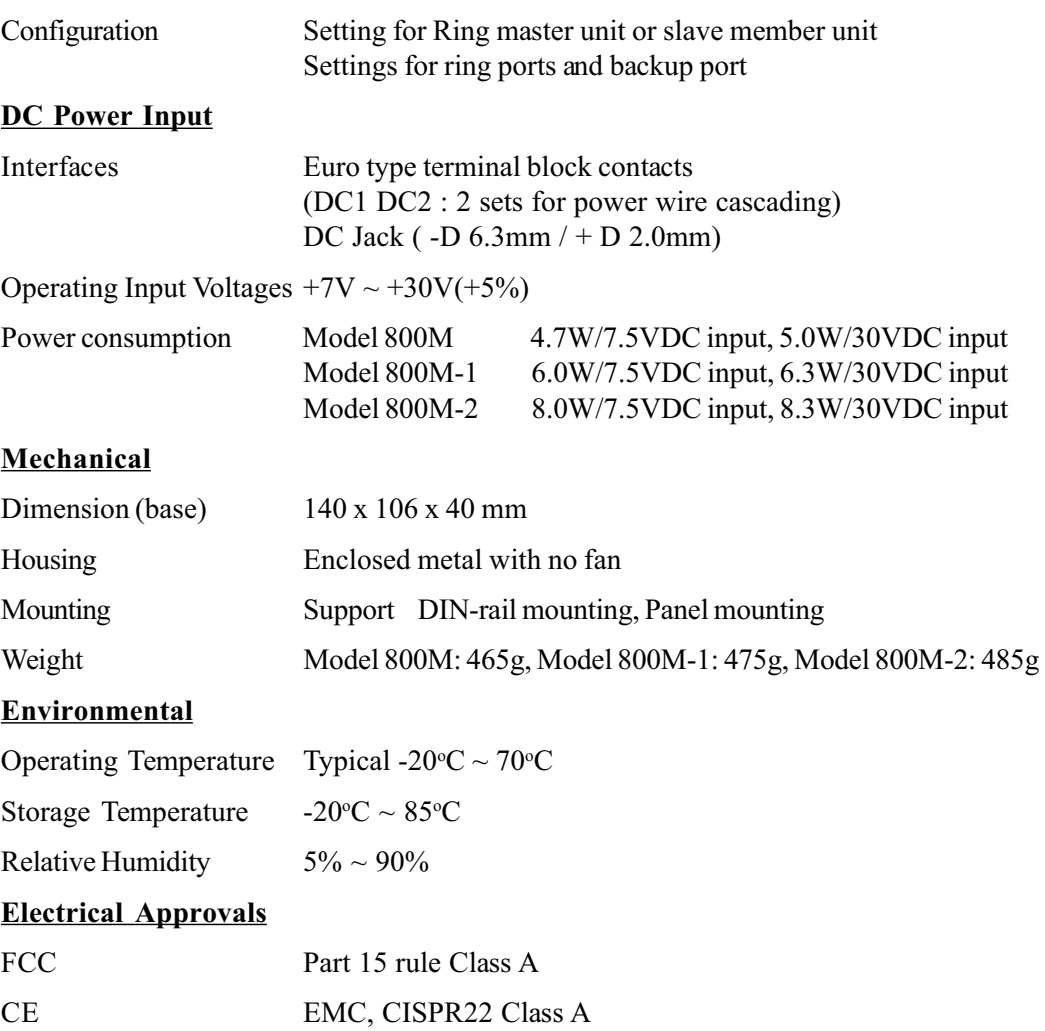

## **1.8 Model Definitions**

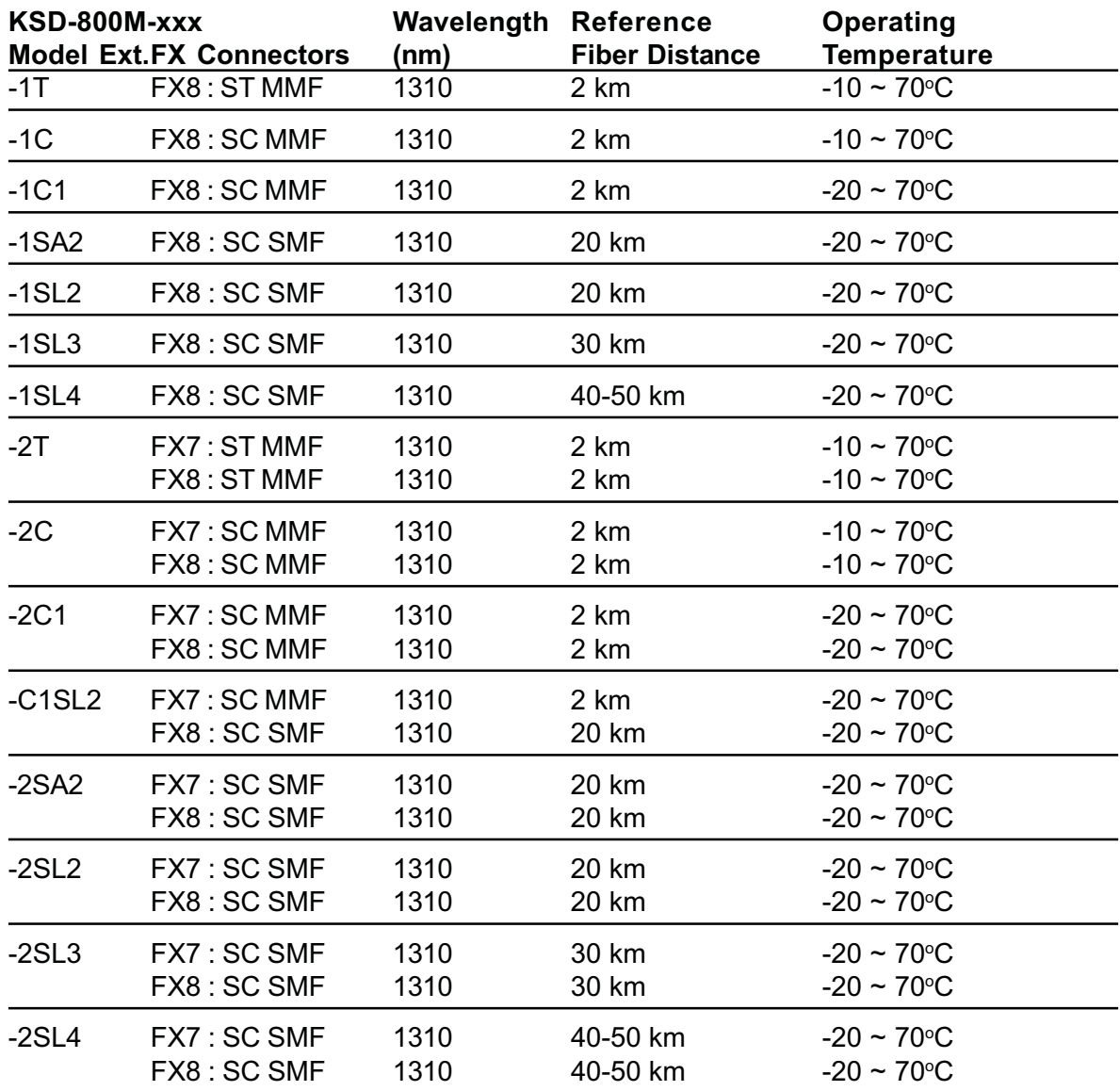

**Optical Specifications**

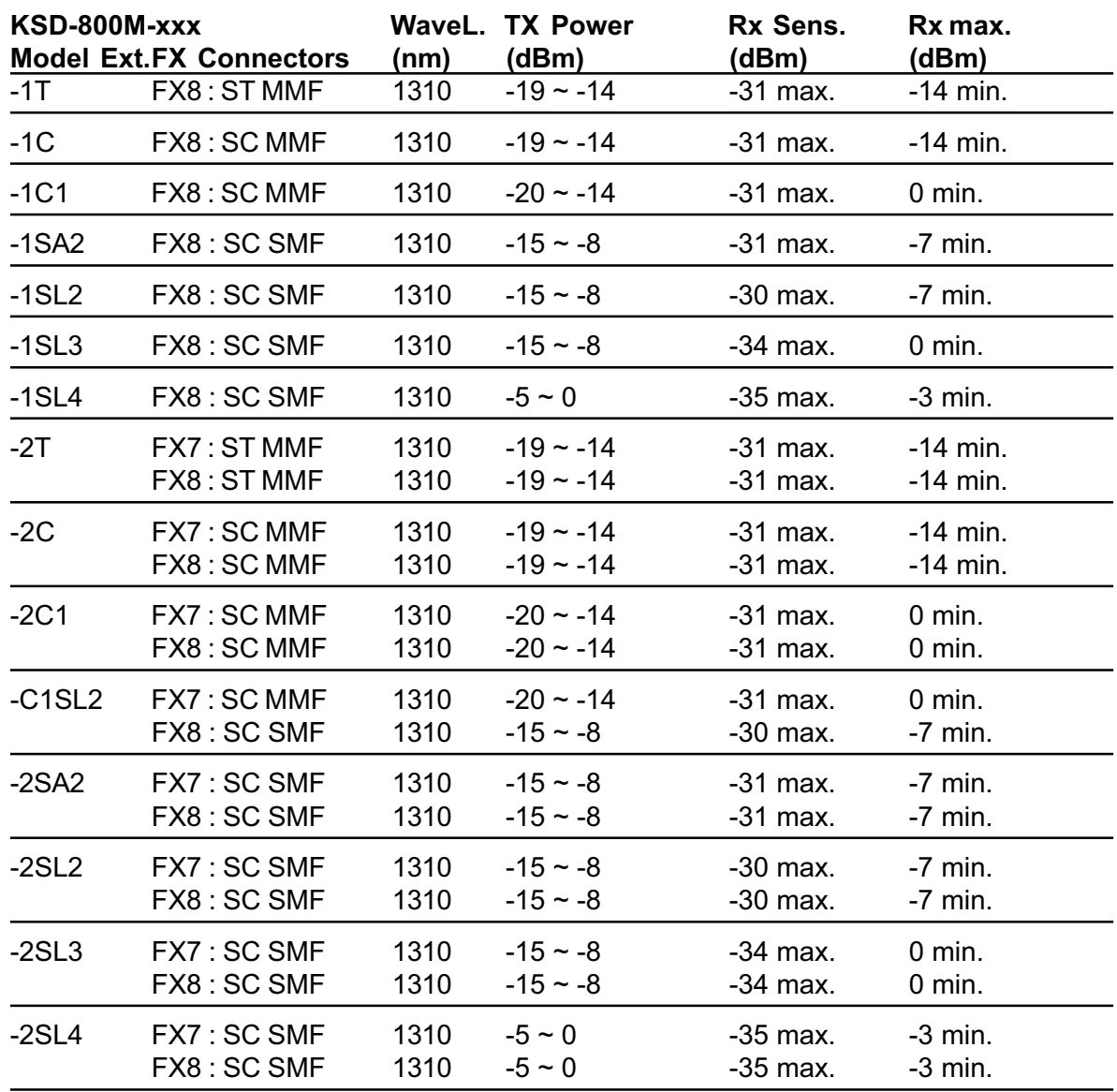

WaveL. : Wavelength, Rx Sens. : Rx sensitivity, Rx max. : Maximum Rx power

# **2. Installation**

## **2.1 Unpacking**

The product package contains:

- The switch unit
- One DIN-rail mounting kit
- One product CD-ROM

## **2.2 Safety Cautions**

To reduce the risk of bodily injury, electrical shock, fire, and damage to the equipment, observe the following precautions.

- Do not service any product except as explained in your system documentation.
- Opening or removing covers may expose you to electrical shock.
- Only a trained service technician should service components inside these compartments.
- If any of the following conditions occur, unplug the product from the electrical outlet and replace the part or contact your trained service provider:
	- The power cable, extension cable, or plug is damaged.
	- An object has fallen into the product.
	- The product has been exposed to water.
	- The product has been dropped or damaged.
	- The product does not operate correctly when you follow the operating instructions.
- Do not push any objects into the openings of your system. Doing so can cause fire or electric shock by shorting out interior components.
- Operate the product only from the type of external power source indicated on the electrical ratings label. If you are not sure of the type of power source required, consult your service provider or local power company.

## **2.3 DIN-Rail Mounting**

In the product package, a DIN-rail bracket is provided for mounting the switch in a industrial DIN-rail enclosure.

The steps to mount the switch onto a DIN rail are:

1. Install the mounting bracket onto the switch unit as shown below:

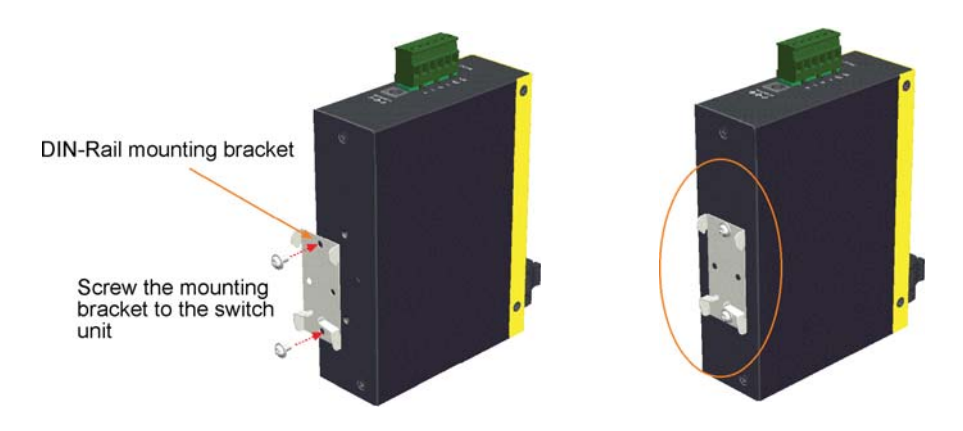

- 2. Attach bracket to the lower edge of the DIN rail and push the unit upward a little bit until the bracket can clamp on the upper edge of the DIN rail.
- 3. Clamp the unit to the DIN rail and make sure it is mounted securely.

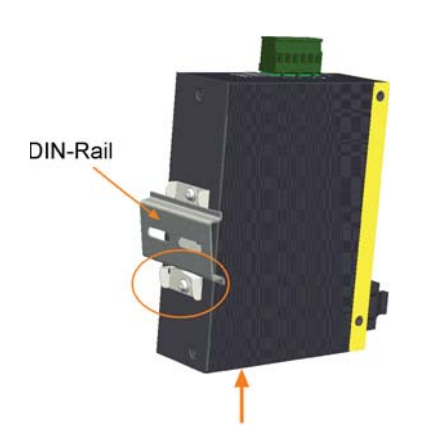

Clamp to upper edge<br>of the DIN-rail

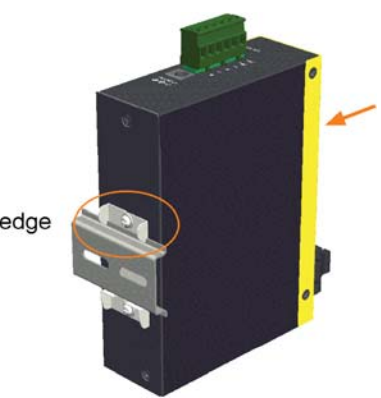

## **2.4 Panel Mounting**

The switches are provided with an optional panel mounting bracket. The bracket support mounting the switch on a plane surface securely. The mounting steps are:

1. Install the mounting bracket on the switch unit.

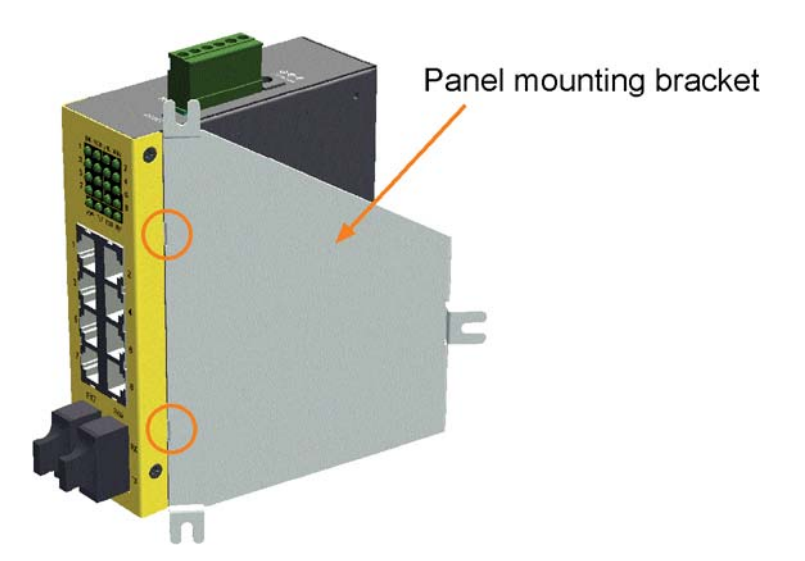

2. Screw the bracket on the switch unit.

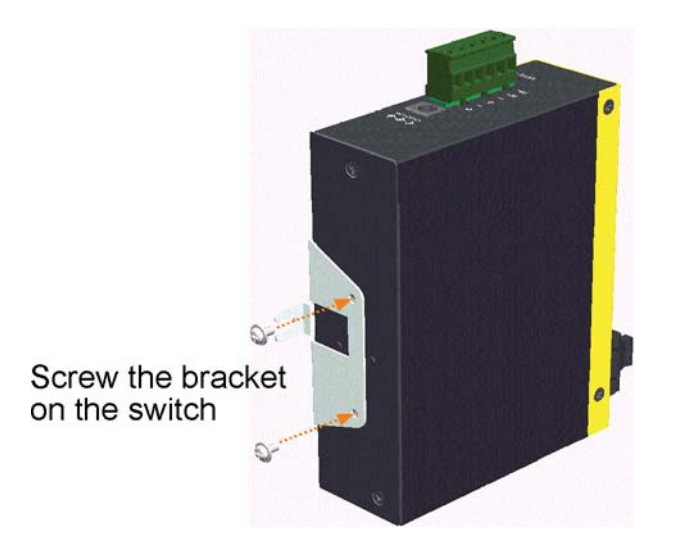

3. Screw the switch unit on a panel. Three screw locations are shown below:

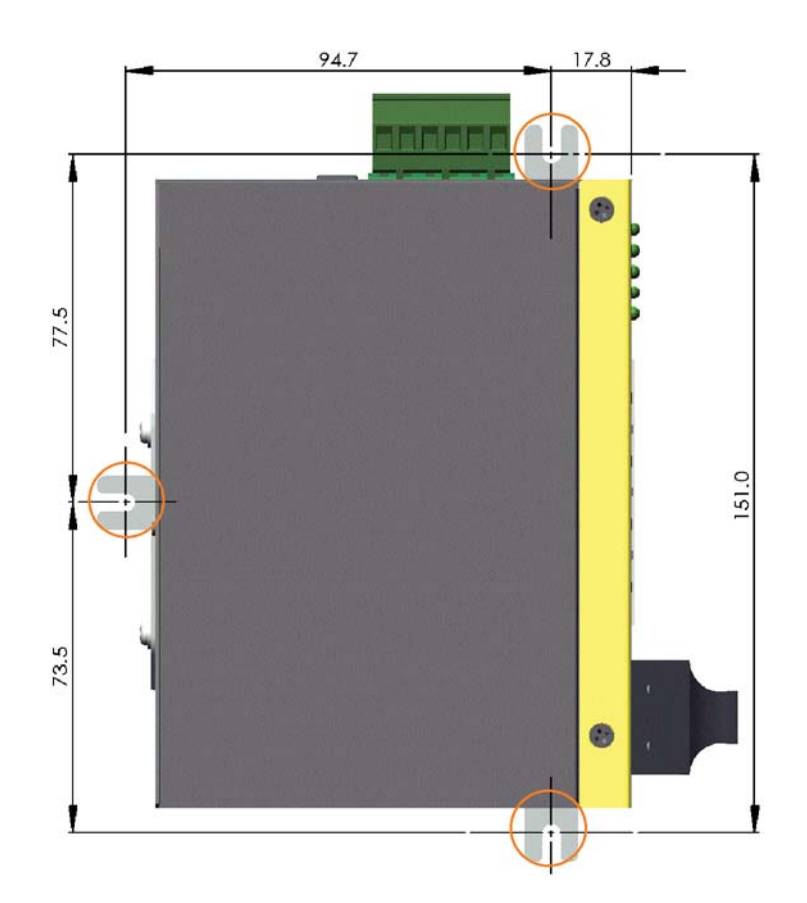

## **2.5 Applying Power**

The power specifications of the switch are:

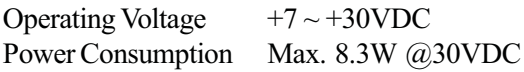

The switch provides two types of power interfaces, terminal block and DC power jack for receiving DC power input from external power supply.

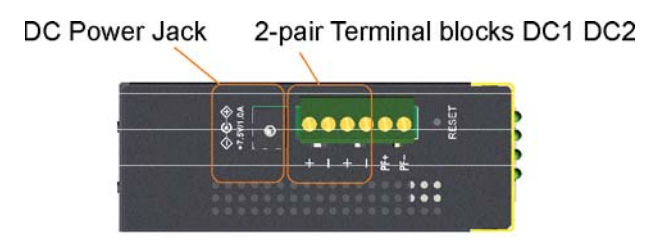

### **Using Terminal Blocks**

Either DC1 interface or DC2 interface can be used to receive DC power from an external power system. Or, DC2 also can be used to deliver the power received on DC1 to next switch in cascading way.

- DC1 + Vdc Positive (+) terminal
- DC1 Vdc Negative (-) terminal
- DC2 + Vdc Positive (+) terminal
- DC2 Vdc Negative (-) terminal

Three 2P terminal plugs are provided together with the switch. Two of the three plugs are used for DC1 and DC2 interfaces respectively. The plug is shown below:

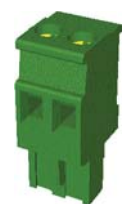

Power wires :  $24 \sim 12$ AWG (IEC 0.5~2.5mm<sup>2</sup>)

Install the power source wires with the plug properly. Then, plug in DC1 contacts. If cascading the power to next switch device is needed, install the power wires and plug for another switch. Then, use DC<sub>2</sub> contacts.

*Note: Only up to four device units can be cascaded to receive power from one main power input source.*

#### **Using DC Power Jack**

When an external power system is not available, the switch provides a DC jack to receive power from typical AC-DC power adapter alternatively.

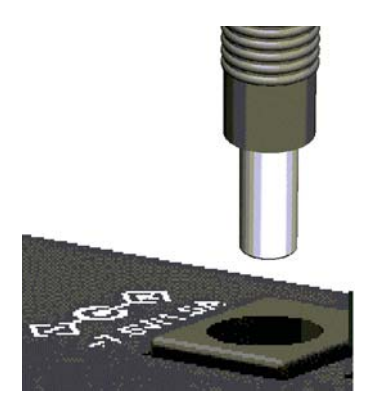

AC Power Adapters: Optional commercial rated adapters are available for purchasing.

Rated AC120V/60Hz DC7.5V 1.5A Rated AC230V/50Hz DC7.5V 1.5A Rated AC100V/50-60Hz DC7.5V 1.5A Rated AC240V/50Hz DC7.5V 1.5A

*Note: Before you begin the installation, check the AC voltage of your area. The AC power adapter which is used to supply the DC power for the unit should have the AC voltage matching the commercial power voltage in your area.*

## **2.6 Power Failure Relay Output**

The switch provides a relay output to report power failure event to a remote alarm monitoring system. The replay output is provided with two contacts in the terminal block next DC2 interface.

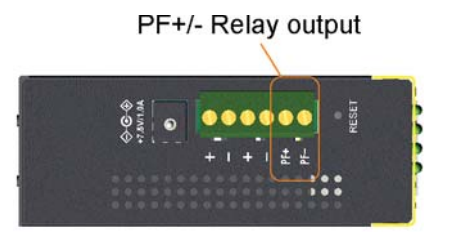

Use the provided 2P terminal plug for signal wiring and plug into the PF+/- contacts. The function is designed as :

Power is normal PF+ contact is shorted with PF- contact. Power failure PF+ contact is disconnected with PF- contact.

*Note: Be sure the voltage applied on PF+/- contacts is within the specification of 30VDC/1A max. or 120VAC/0.5A max.*

## **2.7 Reset Button**

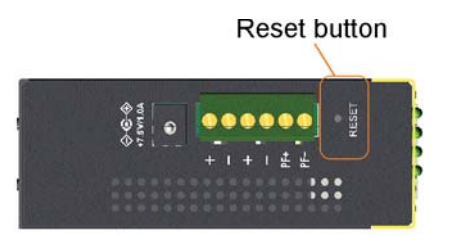

The reset button is used to perform a reset to the switch. It is not used in normal cases and can be used for diagnostic purpose. If any network hanging problem is suspected, it is useful to push the button to reset the switch without turning off the power. Check whether the network is recovered.

The button can also be used to restore the software configuration settings to factory default values. The operations are:

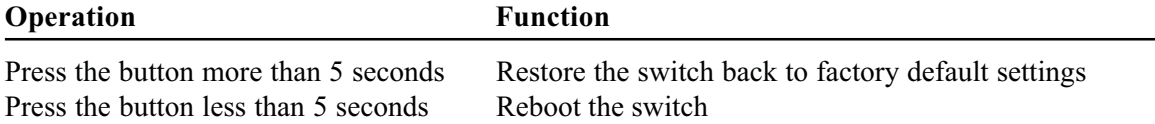

## **2.8 Making UTP Connections**

The 10/100TX ports supports the following connection types and distances: **Network Cables** 10BASE-T: 2-pair UTP Cat. 3,4,5 , EIA/TIA-568B 100-ohm 100BASE-TX: 2-pair UTP Cat. 5, EIA/TIA-568B 100-ohm Link distance: Up to 100 meters

### **Auto MDI/MDI-X Function**

This function allows the port to auto-detect the twisted-pair signals and adapts itself to form a valid MDI to MDI-X connection with the remote connected device automatically. No matter a straight through cable or crossover cable is connected, the ports can sense the receiving pair automatically and configure itself to match the rule for MDI to MDI-X connection. It simplifies the cable installation.

#### **Auto-negotiation Function**

The ports are featured with auto-negotiation function and full capability to support connection to :

- Auto-negotiation devices
- Auto-negotiation incapable 10BASE-T half duplex devices
- Auto-negotiation incapable 100BASE-TX half duplex devices

It performs a negotiation process for the speed and duplex configuration with the connected device automatically when each time a link is being established. If the connected device is also auto-negotiation capable, both devices will come out the best configuration after negotiation process. If the connected device is incapable in auto-negotiation, the switch will sense the speed and use half duplex for the connection.

#### **Port Configuration Management**

For making proper connection to an auto-negotiation incapable device, it is suggested to use port control function via software management to set forced mode and specify speed and duplex mode which match the configuration used by the connected device.

### **2.9 Making Fiber Connections**

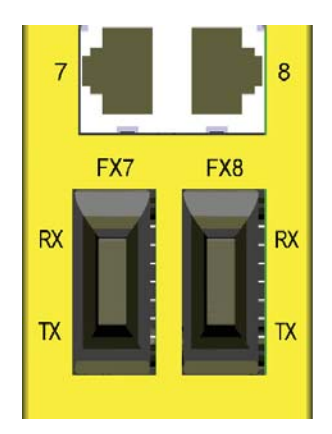

FX7 port and FX8 port operate on 100Mbps and full duplex.

The following figure illustrates a connection example between two fiber ports:

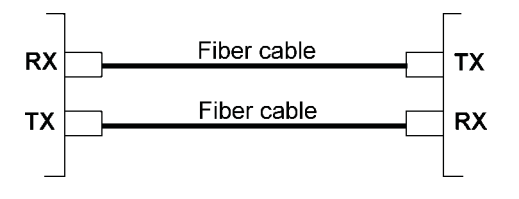

Make sure the Rx-to-Tx connection rule is followed on the both ends of the fiber cable.

#### **Far End Fault Function**

The FX ports are facilitated with this function, which conforms to IEEE 802.3u 100BASE-FX specifications. When the FX port detects a link failure on its receiving circuitry, it will send out an FEFI (Far End Fault Indication) signal to the remote connected device to indicate a remote fault is detected. It also is capable to receive FEFI signal sent from the remote link partner. Upon receiving an FEFI signal, it indicates a link failure occurred on the transmitting path. This function allows the switch to report a fiber link fault even when a link failure occurred on transmitting fiber cable.

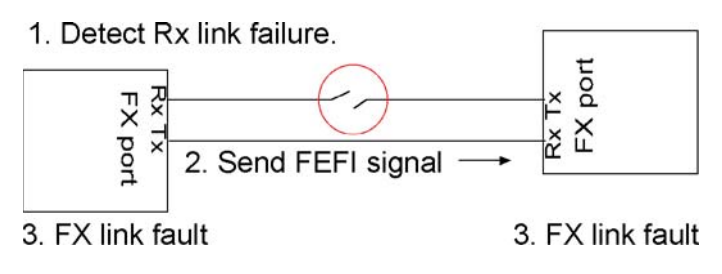

**Network Cables** Multimode (MMF) - 50/125, 62.5/125 Single mode (SMF) - 9/125

*Note: Since the FX port shares the same switched port with 10/100TX connector, make sure only one network cable type is used any time. In the case of both cable types are used at the same time, FX port has higher priority.*

## **2.10 LED Indication**

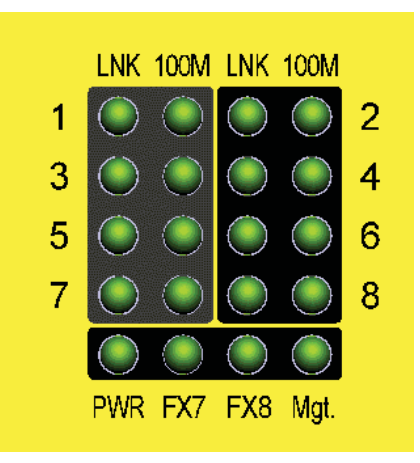

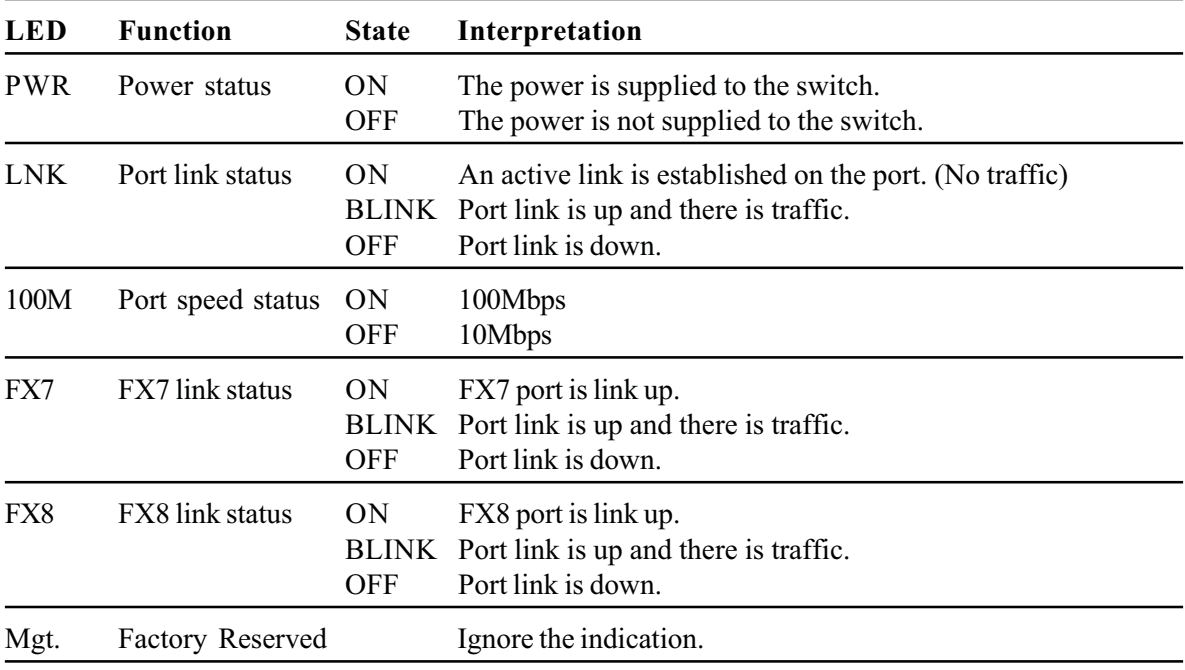

## **2.11 Configuring IP Address for the Switch**

The switch is shipped with the following factory default settings for software management :

Default IP address of the switch : 192.168.0.2 / 255.255.255.0

The IP Address is an identification of the switch in a TCP/IP network. Each switch should be designated a new and unique IP address in the network. Refer to Telnet management interface.

To change the default IP address Use *Telnet IP* menu*.*

## **2.12 Configuring User Name and Password**

The switch is shipped with the following factory default settings for software management :

- User name : *admin*
- Password : *123*

The user name and password are used for authentication in accessing to the switch via Telnet interface and Http web-based interface. For security reason, it is recommended to change the default settings for the switch before deploying it to your network. Refer to Telnet management interface.

To change user name and password Use *Telnet Security Manager* menu

### **2.13 Configuring SNMP Settings**

The switch is shipped with the following factory default settings for SNMP software management :

Community strings : *public* with access right - *read only*

The community strings are used for authentication in accessing to the switch via SNMP protocol. For security reason, it is recommended to change the default settings for the switch before deploying it to your network. Refer to Telnet management interface.

To change Community strings Use *Telnet SNMP* menu

## **2.14 Configuring Port 7 and Port 8**

If a 100FX is provided on Port 7 or Port 8 and 100FX fiber connection is selected, configure the port to auto-negotiation disabled, 100M, and full duplex. Refer to Telnet management interface.

To change port configuration Use *Telnet Port Config* menu

# **3. Advanced Functions**

To help a better understanding about the software management interfaces, this chapter describes some advanced functions provided by the switch.

## **3.1 QoS Function**

The switch provides a powerful Quality of Service (QoS) function to guide the packet forwarding in two priority levels. The versatile classification methods can meet most of the application needs. The following figure illustrates the QoS operation flow when a packet received on the input port until it is transmitted out from the output port:

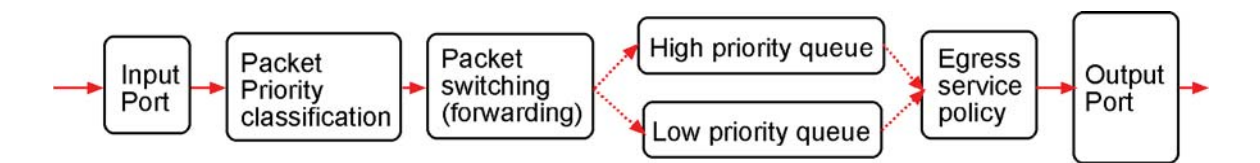

## **3.1.1 Priority Level**

Each output (egress) port in the switch is equipped with two transmission priority queues to store the packets for transmission. The high priority queue stores the high priority packets and low priority queue stores the low priority packets.

## **3.1.2 Egress Service Policy**

The packets in high priority queue and low priority queue are transmitted out from a port based on a user configured round robin ratio, called egress service policy between high priority queue and low priority queue. The switch provides four ratio options for the service policy:

- [4:1]: 4 high priority packets then 1 low priority packet
- $[8:1]: 8$  high priority packets then 1 low priority packet
- [  $16:1$  ]: 16 high priority packets then 1 low priority packet
- [Always high priority first] : Packets in high priority queue are sent first until the queue is empty

## **3.1.3 Packet Priority Classification**

Each received packet is determined and classified into one of two priority levels, high priority and low priority upon reception. The switch provides many classification methods including:

- Port based
- 802.1p based
- IP DSCP based
- IP network address based

They all can be configured to be activated or not. Some are per port configuration and some are global configuration for the switch. More than one classification method can be enabled at the same time. If a packet is classified as high priority in any one of the enabled (applied) classifications, the packet is forwarded to the high priority queue of the output port. Otherwise, it is classified as low priority.

## **3.1.3.1 Port-based Priority Setting (per port setting)**

As one port is configured to be enabled for port-based priority, all received packets on the port will be classified as high priority. The options are:

*Enable* - All packets received on the port are classified as high priority

*Disable* - Port-based classification is not applied.

## **3.1.3.2 802.1p Classification (per port setting)**

For a received 802.1Q VLAN tagged packet, the switch will check the 3-bit User Priority value in TCI (Tag Control Information) field of packet tag data. If the priority value is equal or larger than a configured *802.1p High Priority Tag Setting,* the packet is classified as high priority.

*Enable* - Tagged packets received on the port are classified by comparing the packet's User Priority value and 802.1p High Priority Tag Threshold Setting.

*Disable* - 802.1p classification is not applied.

## **3.1.3.3 DSCP Classification (per port setting)**

As a port is enabled for IP DSCP classification, the switch will check the DiffServ Code Point (DSCP) value of the IP packets received on the port.

*Enable* - IP packets received on the port are classified by checking the packet's DSCP value.

*Disable* - DSCP classification is not applied.

The following checks are performed to classify the packet priority:

- 1. **Default DSCP** : If the packet's DSCP value is one the default code point listed below, the packet is classified as high priority. EF  $-$  <101110>, AF  $-$  <001010 $\ge$  <010010 $\ge$  <011010 $\ge$ <100010> and Network Control - <111000> <110000>.
- 2. **User Defined DSCP** : If the packet's DSCP value matches the user defined DSCP(A) and DSCP(B) settings, the packet is classified as high priority. DSCP(A) and DSCP(B) settings will be described later.

User defined DSCP(A) and DSCP(B) can be enabled respectively.

### **User Defined DSCP(A) Classification (Global)**

User can configure a specific DSCP value in **DSCP(A) setting** as high priority beside default DSCPs.

*Enable* - Enable DSCP(A) checking

*Disable* - DSCP(A) classification is not applied.

### **User Defined DSCP(B) Classification (Global)**

User can configure a specific DSCP value in **DSCP(B) setting** as high priority beside default DSCPs.

- *Enable* Enable DSCP(B) checking
- *Disable* DSCP(B) classification is not applied.

## **3.1.3.4 IP Network Address Classification**

User can configured two IP network address settings,  $IP(A)$  and  $IP(B)$ . If a received IP packet's source address or destination address belongs to the user defined IP network addresses. The packet is classified as high priority.

### **User Defined IP(A) Classification (Global)**

- *Enable* Enable IP(A) checking
- *Disable* IP(A) classification is not applied.

### **User Defined IP(B) Classification (Global)**

- *Enable* Enable IP(B) checking
- *Disable* IP(B) classification is not applied.

## **3.1.4 Other QoS Settings**

- 802.1p High Priority Tag Setting for 802.1p classification
- User Defined DSCP(A) Setting for DSCP classification
- User Defined DSCP(B) Setting for DSCP classification
- User Defined IP(A) Settings for IP network address classification
	- IP(A) IP address setting
	- IP(A) IP subnet mask setting
- User Defined IP(B) Settings for IP network address classification
	- IP(B) IP address setting
	- IP(B) IP subnet mask setting

### **3.2 VLAN Function**

The switch supports port-based VLAN, 802.1Q Tag Aware VLAN and eight VLAN groups. Some VLAN related terminologies are described as follows:

### **VLAN Group**

VLAN group specifies a VLAN information that can be referred by the switch in performing VLAN mapping and packet forwarding for ingress port and the received packets. The information includes:

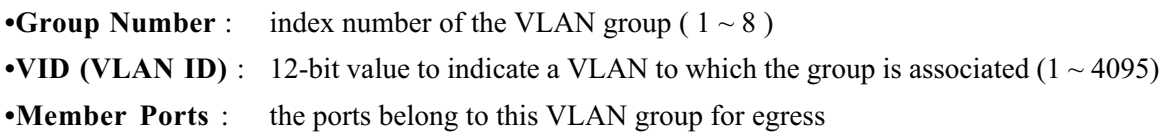

### **Ingress Port**

Ingress port is the input port on which a packet is received.

### **Default VLAN Group Index (Port VLAN index)**

Each port has this index, which points to a default VLAN group. It is used for mapping a VLAN group for the ingress port under Port-based VLAN mode. It is also used for mapping to a VLAN group for an untagged received packet under 802.1Q Tag Aware VLAN mode.

### **PVID (Port VID)**

PVID is the default VID of an ingress port. It is obtained from the VID of the indexed default VLAN group by the ingress port. It is often used in ingress packet filtering and egress tagging operation.

### **Egress Port**

Egress port is the output port from which a packet is sent out after VLAN operation.

### **Null VID Packet**

A tagged packet is called Null VID packet if the packet's VID is equal to 0. Sometimes, it is also called priority tag packet.

## **3.2.1 VLAN Operation**

The following figure illustrates the basic VLAN operation flow beginning from a packet received on an ingress port until it is transmitted from an egress port.

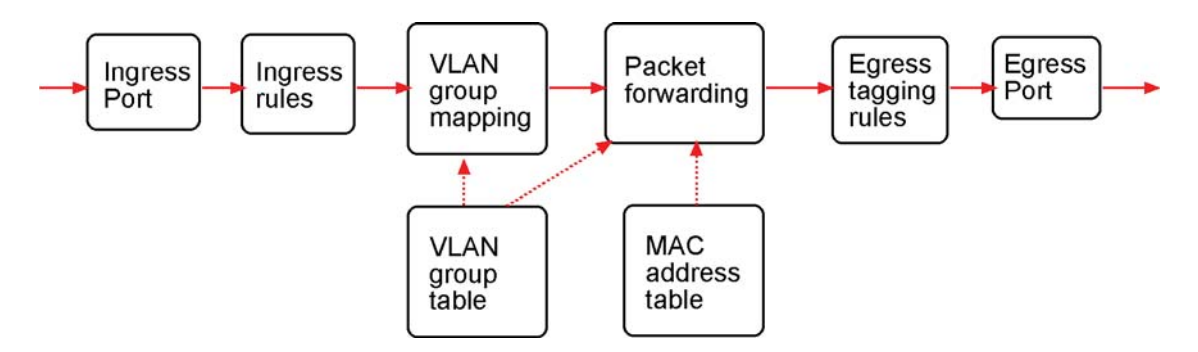

The following sections describe the VLAN processes and related settings provided by the switch. A global setting means the setting is applied to all ports of the switch. A per port setting means each port can be configured for the setting respectively.

## **3.2.2 Ingress Rules**

When a packet is received on an ingress port, the ingress rules are applied for packet filtering and mapping a VLAN group. The first rule is :

## **3.2.2.1 802.1Q Tag Aware VLAN Mode (global setting)**

*Enable* - 802.1Q Tag Aware VLAN mode is used

*Disable* - Port-based VLAN mode is used

### **802.1Q Tag Aware VLAN Mode**

Under this mode, the switch will check the content of every received packets. For 802.1Q tagged packets, the tagged VID on the packet is used to look up the VLAN group table and find the group whose VID matches the packet tagged VID.

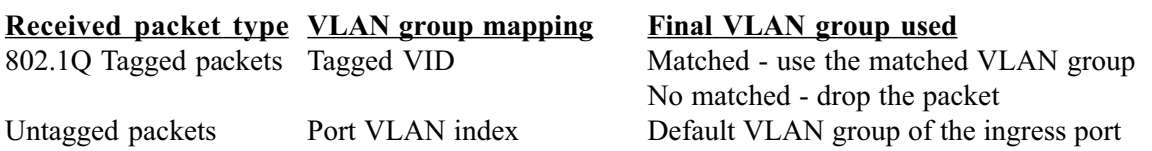

### **Port-based VLAN Mode**

Under this mode, the switch does not check the contents of the received packets. The default VLAN group indexed by the ingress port is used directly for further VLAN operation.

## **3.2.2.2 Ingress Member Filtering (global setting)**

As this rule is enabled, the received packet is dropped if the ingress port is not the member port of the mapped VLAN group.

*Enable* - Drop packet if the ingress port is not the member port of the VLAN group

*Disable* - No ingress member filtering is applied

## **3.2.2.3 Unmatched VID Filtering (per port setting)**

A tagged received packet will be dropped if the tagged VID does not match the PVID of the ingress port. PVID is the VID of ingress port's default VLAN group.

*Enable* - Drop the tagged packet if the packet's VID does not match the ingress port's PVID

*Disable* - No Unmatched VID filtering is applied to the port

## **3.2.3 VLAN Group Mapping**

The VLAN group mapping is the switch's decision process to find a right VLAN group for the received packet when it is not filtered by ingress rules. The group mapping depends on the VLAN mode and the packet type. The following table lists the decision rules:

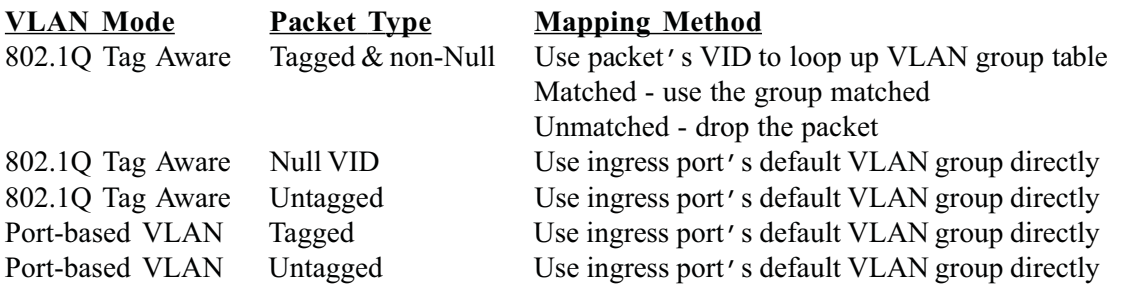

## **3.2.4 Packet Forwarding under VLAN**

The forwarding is a switch's process to forward the received packet to one or more egress ports. The process uses the following information as forwarding decision:

- The mapped VLAN group's member ports : the port range for forwarding
- The packet's destination MAC address : for MAC address table loop up
- The switch's MAC address table : to find the associated input port for a learned MAC address

If the MAC address table lookup is matched and the associated port is the VLAN member port, the packet is forwarded to the port (egress port). If the lookup is not matched, the switch will broadcast the packet to all member ports.

## **3.2.5 Egress Tagging Rules**

Egress Tagging rules are used to make change to the packet before it is transmitted out from an egress port. Two egress tagging settings are provided for each port and are described as follows:

## **3.2.5.1 Egress Tag Rule (per port setting)**

Four basic options are provided for egress tagging :

### **1. Tagging with PVID for all packets**

Untagged packet : the packet is inserted with the associated ingress port's PVID as tag VID Tagged packet : the packet's tag VID is replaced with ingress port's PVID as new tag VID

### **2. Untagging for all packets**

Untagged packet : the packet is not modified Tagged packet : the packet's tag VID is removed and becomes an untagged packet Null VID packet : depending on Null VID Replacement setting in next section

### **3. PVID insertion for untagged packets only**

Untagged packet : the packet is inserted with the associated ingress port's PVID as tag VID Tagged packet : the packet is not modified

### **4. No tag insertion and tag removal**

The packet is not modified at all. No tag insertion or tag removal are performed for all packets.

## **3.2.5.2 Null VID Replacement (per port setting)**

The null VID of a Null VID packet will be replaced with the associated ingress port's PVID. This setting still works even Egress Tag rule : [*PVID insertion for untagged packets only*] is selected.

## **3.2.6 Summary of VLAN Function**

**Number of VLAN groups** : 8 groups at the same time

**VLAN ID supported** :  $1 \sim 4095$  (12-bit VID)

**VLAN mode options** : 802.1Q Tag Aware VLAN, Port-based

**Ingress rules** :Ingress Member Filtering (global setting) Unmatched VID Filtering (per port setting)

**Egress Tagging rules** : Egress Tag Rule (per port setting)

- Tagging with PVID for all packets
- Untagging for all packets
- PVID insertion for untagged packets only

- No tag insertion and tag removal

Null VID Replacement (per port setting)

### **3.3 Redundant Ring Function**

For industrial applications, multiple switches are often connected like a cascaded chain due to topology limitation. In such configuration, a backup (redundant) mechanism with fast respone is also required to keep the network operating when any cable fault or even device fault occur.

## **3.3.1 Configuration Definition**

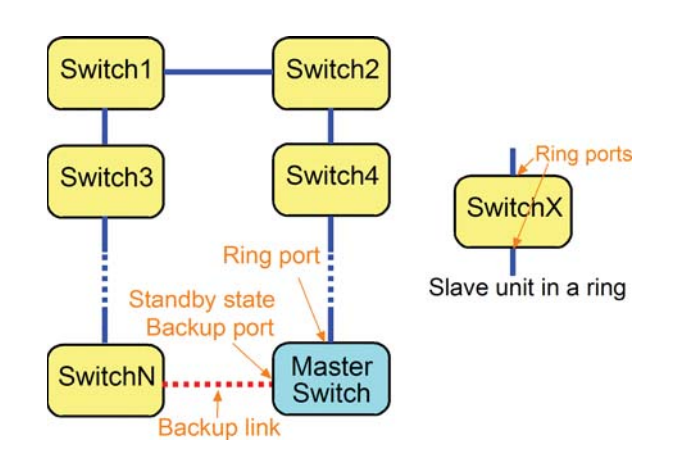

**Slave Units**: All switch units except the master switch in a ring configuration

**Master Unit**: The unit which monitors the ring configuration and controls the backup link

- **Ring Ports:** The ports used for connecting ring switch units
- **Backup Port**: The port specified in the master unit which is connected to a physical cable but is disabled in operation of standby state. It is enabled immediately when a fault is detected by the master unit.

In building a redundant ring network configuration, the backup link must be connected securely and has NO RISK for FAILURE. The switch provides a user friendly management interface to configure the ring network. It also provides a helpful function to examine the status of all members in a ring. However, this function is a proprietary design which is not compatible with similar function provided in other switches. Refer to section 5.4.5 for more information about how to configure a ring network.

## **3.3.2 Fault Monitoring & Activating Backup Link**

The master monitors the network continuously. As any fault is reported, the master activates (enable) the backup link in standby state immediately to recover the communication channel and keep the network operating. The fault may be ring cable disconnection as shown in the left figure below:

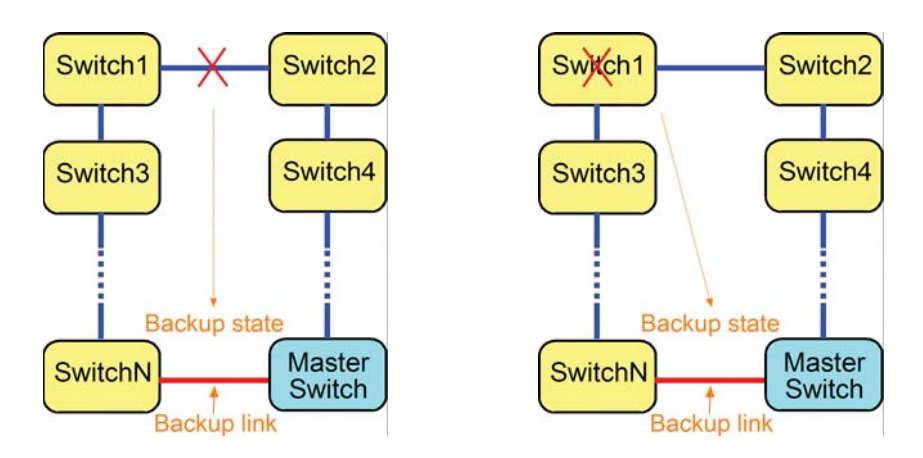

From standby state, the backup link enters into backup state. Other possible faults could be a switch failed due to function failure or power problem as shown in the above right figure.

The redundant ring function can support not only one fault case but also multiple faults cases at the same time and give much faster response time than typical Spanning Tree Protocol. Other faults happening outside this scope is beyond the monitoring capability of the switch.

## **3.3.3 Repairing the Network & Standby Recovery**

When the backup link is activated to support continuous network operation, the failed section in the ring is blocked and isolated for physical examination and repairing by network administration people. After the failure is repaired, the master provides a useful interface for administrator to examine the health of the network until all elements and whole network are sure to recover back to normal condition. The ring network can enter into standby state (on guard) again. Refer to section 5.4.5 for more information about how to recover the network after repairing.

## **3.3.4 Important Notes for Applications**

- 1. The function is not compatible with similar functions available in other brands of switches.
- 2. The faults to be monitored are cable connections of ring ports and the switch members in a ring network. Other faults beyond these scope are not supported.
- 3. The cabling of the backup link should be protected securely and has no risk for any failure.
- 4. When the backup link is activated, the faults should be investigated and repaired immediately.
- 5. The backup link will not switch to standby state by itself, but only by administrator manually. The administrator should make sure all faults are removed and network is healthy and switches the backup link to backup state.

# **4. Software Management**

The switch provides the following in-band management interfaces for configuring the switch to meet requirements for different applications:

- Telnet over TCP/IP
- Http web-based over TCP/IP
- SNMP over TCP/IP

### **4.1 Telnet Management Interface**

Use Telnet software to perform the management operation. The most convenient solution is using the built-in Telnet function in your Windows PC. Execute **Telnet** command as follows:

>telnet xxx.xxx.xxx.xxx

The specified xxx.xxx.xxx.xxx is the IP address of the switch. Factory default IP address is 192.168.0.2.

A welcome message and login prompt are displayed if the connection is established properly.

**Welcome to Telnet Server**

**login:xxxxx password: xxx Welcome xxxxx**

Factory default login name : admin Factory default password : 123

It is suggested to change the user name and password first before performing other configuration. To change the user name and password, select *[6] Security Manager* for configuration.

#### **Main Menu**

```
INET>
Setup Menu
TCP/IP stack vx.xx
[0] Print this menu
[1] IP Menu
[2] SNMP Menu
[3] Port Config
[4] Administrator
[5] Restore Default Values
[6] Security Manager
[7] Update firmware
[8] Reboot System
[Q] Exit
Please Select(0-9)....
```
*Note: If [Unchange] option is provided during configuration, it means keeping current setting.*

### **4.2 IP Menu**

Select *[1] IP Menu* to configure IP protocol related settings for the switch.

**IP Menu: [0] Print this menu [1] Set IP Address [2] View IP status [3] Set DHCP Client [Q] Back Menu Please Select(0-3).... INET>1**

**Enter Esc to abort..**

```
Please Input IP Address(xxx.xxx.xxx.xxx):192.168.0.232
replacing net[0] IP address192.168.0.232 with 192.168.0.232
Please Input Subnet Mask(xxx.xxx.xxx.xxx):255.255.255.0
replacing subnet mask[0]255.255.255.0 with 255.255.255.0
Please Input Gateway IP(xxx.xxx.xxx.xxx):192.168.0.1
replacing gatewqy IP addr[0] 192.168.0.1 with 192.168.0.1
Do you want to Change IP setting?(Y/N):
```
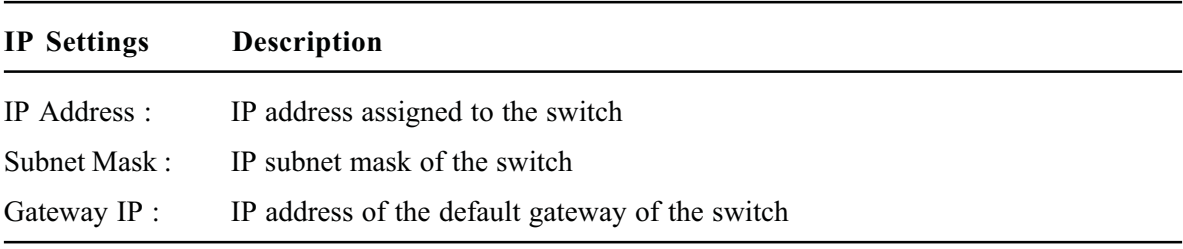

To view current IP settings of the switch, select *[2] View IP status*.

```
IP Menu:
[0] Print this menu
[1] Set IP Address
[2] View IP status
[3] Set DHCP Client
[Q] Back Menu
Please Select(0-3)....
INET> 2
IP Addr: 192.168.0.232 Submask: 255.255.255.0 Gateway: 192.168.0.1
INET>
```
```
DHCP Controls:
DHCP Client : Disabled
Lease Time : 0 (sec)
Enter Esc to abort..
(1)Enable (2)Disable
DHCP Client(1/2): 1
```
DHCP client function is used to lease IP configuration for the switch from a DHCP server dynamically. The lease time shown is is the lease time left for the lease IP address assigned by the DHCP server.

# **4.3 SNMP Menu**

This menu is used for configuring SNMP protocol related settings.

```
Snmp Menu:
[0] Print this menu
[1] View Snmp Setting
[2] Set Snmp Name
[3] Set Snmp Location
[4] Set Snmp Contact
[5] Set Snmp Community
[6] Set Snmp Trap Manager
[7] Set Port Link Trap Function
[8] Set Login Failure Trap Function
[Q] Back Menu
Please Select(0-9)....
INET>
```
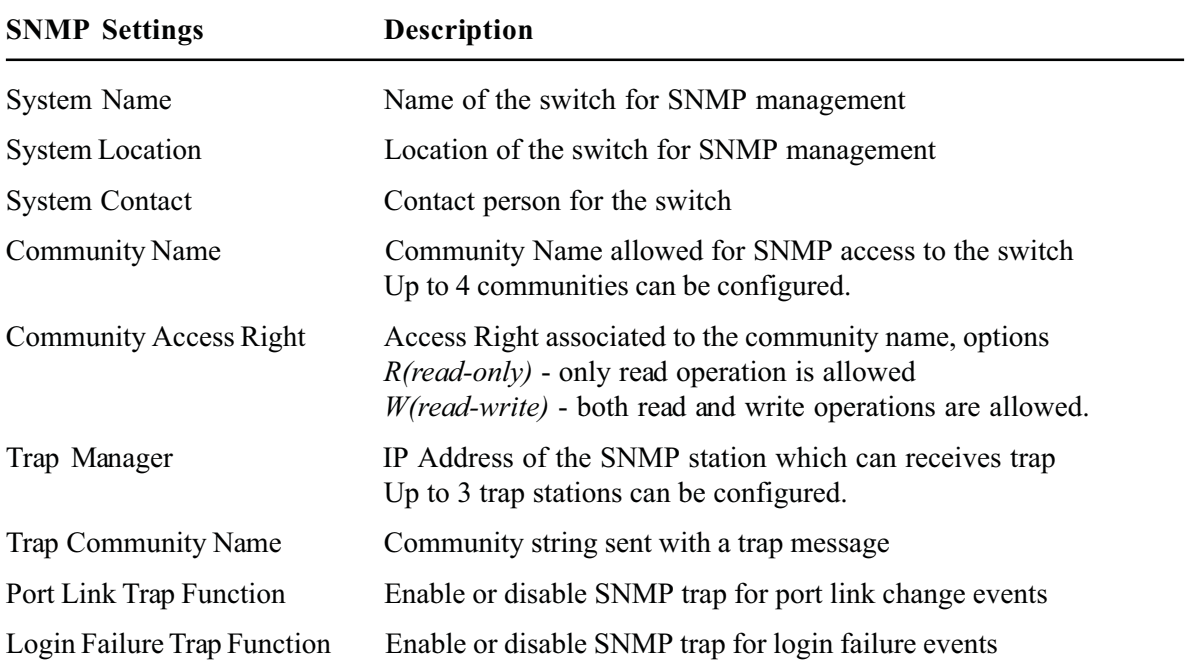

# **4.4 Port Config**

Select [3] Port Config to configure port configuration.

**Port Config Menu: [0] Print this menu [1] Port Status [2] Port Config [Q] Back Menu Please Select(0-3)**

Select *[1] Port Status* to view current port status for all ports as example below:

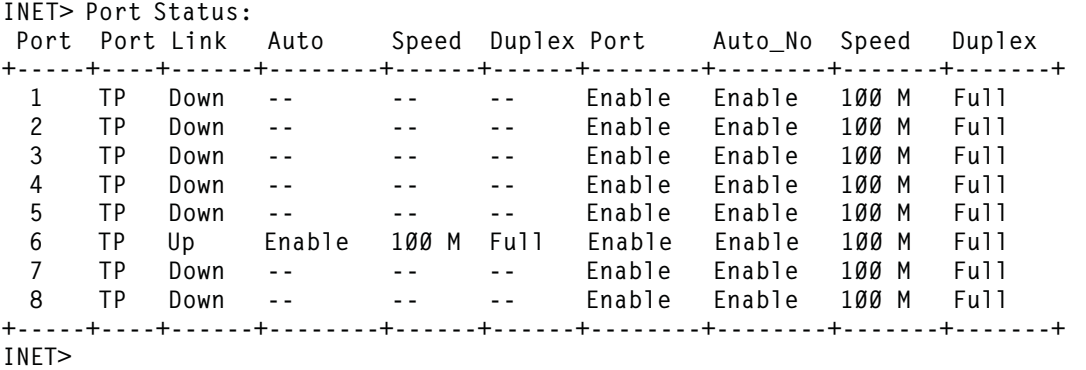

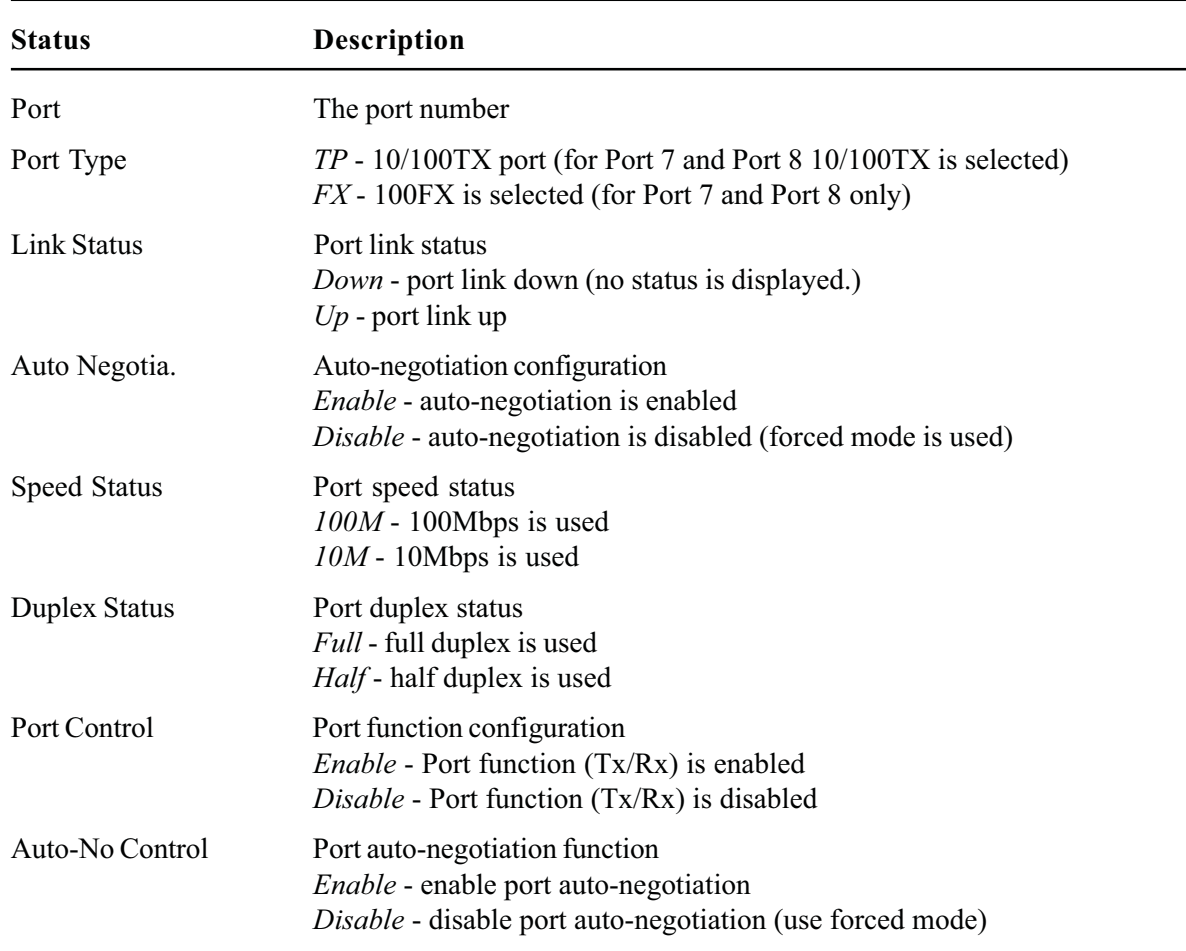

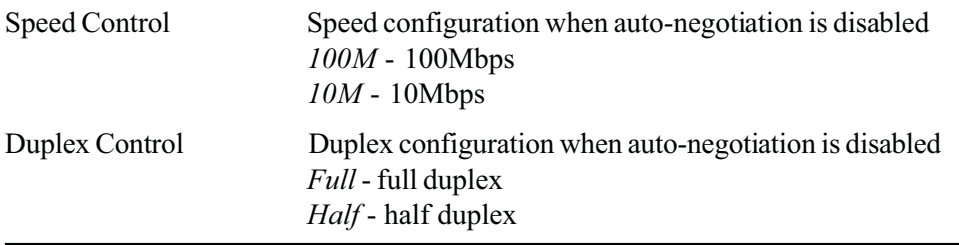

Select *[2] Port Config* to view current port status for all ports as example below:

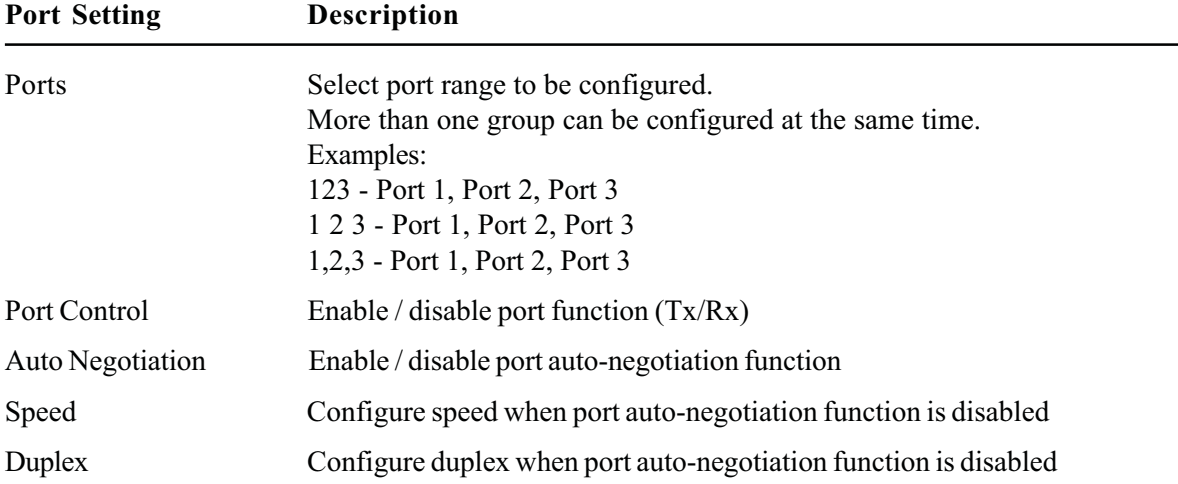

## **4.5 Administrator**

Select *[4] Administrator* to configure advanced settings including VLAN and QoS settings:

```
Administrator:
[0] Print this menu
[1] VLAN Settings
[2] QoS Settings
[3] MAC Aging Settings
[4] Ping
[5] ARP Table
[6] WDT Settings
[Q] Back Menu
Please Select(Ø-6,Q)....
```
### **4.5.1 Administrator -> VLAN Settings**

Select *[1] VLAN Settings* to configure VLAN function related settings:

```
VLAN Settings Menu:
[0] Print this menu
[1] VLAN Group Information
[2] VLAN Select
[3] VLAN Global Settings
[4] VLAN Group Member Settings
```
**[5] VLAN Group VID Settings [6] VLAN Per Port Settings [Q] Back Administrator** Please Select(0-7)

Select *[1] VLAN Group Information* to view all groups.

**VLAN Select: Disable VLAN Member Ports (O : member, - : not member): G\P 1 2 3 4 5 6 7 8 +---+---+---+---+---+---+---+---+---+ 1 O O O O O O O O 2 - O - - - - - - 3 - - O - - - - - 4 - - - O - - - - 5 - - - - O - - - 6 - - - - - O - - 7 - - - - - - O - 8 - - - - - - - O +---+---+---+---+---+---+---+---+---+ VLAN ID: Group 1 2 3 4 5 6 7 8 +-------+----+----+----+----+----+----+----+----+ VLAN ID 1 2 3 4 5 6 7 8 +-------+----+----+----+----+----+----+----+----+ INET>**

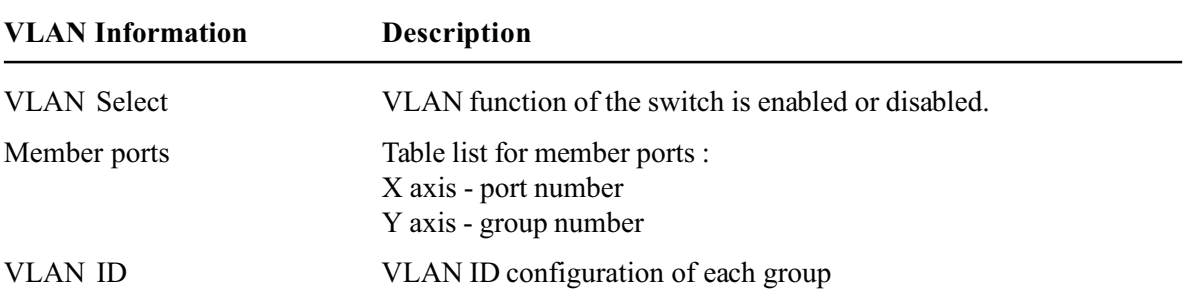

Select *[2] VLAN Select* to enable or disable VLAN function of the switch.

Select *[3] VLAN Global Settings* to configure 802.1Q Tag Aware Mode and Ingress Member Filtering Mode:

**VLAN Other Settings: [0] Print this menu [1] View VLAN Global Settings [2] 802.1Q Tag Aware Mode [3] Ingress Member Filtering Mode [Q] Back VLAN** Please Select(Ø-4)

| <b>VLAN Global Settings</b> | <b>Description</b>                                                                                                    |  |
|-----------------------------|----------------------------------------------------------------------------------------------------|--|
| 802.1Q Tag Aware Mode       | <i>Enable</i> - Under this mode, the switch will check the content of<br>every received packets. For 802.1Q tagged packets, the tagged VID<br>on the packet is used to look up the VLAN group table and find the<br>group whose VID matches the packet tagged VID. |  |
|                             | <i>Disable</i> - Under this mode, the switch does not check the contents<br>of the received packets. The default VLAN group indexed by the<br>ingress port is used directly for further VLAN operation.                                                            |  |
|                             | Ingress Member Filtering Mode Enable - Drop packet if the ingress port is not the member port of<br>the VLAN group                                                                                                    |  |
|                             | <i>Disable</i> - No ingress member filtering is applied                                                                                                    |  |

Select *[4] VLAN Group Member Settings* to configure member ports for VLAN groups.

| Input  | <b>Description</b>                                                                                                    |  |  |  |  |
|--------|----------------------------------------------------------------------------------------------------|--|--|--|--|
| Groups | Specify group list to be configured. More than one group can be configured at the same<br>time. Examples:<br>123 - Group 1, Group 2, Group 3<br>1 2 3 - Group 1, Group 2, Group 3<br>$1,2,3$ - Group 1, Group 2, Group 3 |  |  |  |  |
| Ports  | Enter port list for the selected groups<br>Examples:<br>123 - Port 1, Port 2, Port 3<br>1 2 3 - Port 1, Port 2, Port 3<br>1,2,3 - Port 1, Port 2, Port 3                                                                 |  |  |  |  |

Select *[5] VLAN Group VID Settings* to configure VLAN ID for VLAN groups.

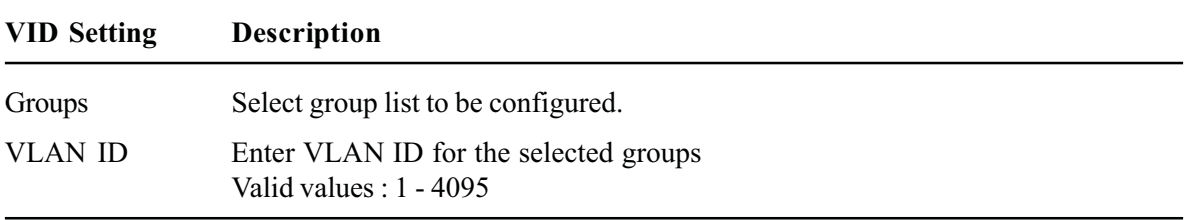

Select *[6] VLAN Per Port Settings* to configure VLAN ID for VLAN groups.

**VLAN Per Port Settings:**

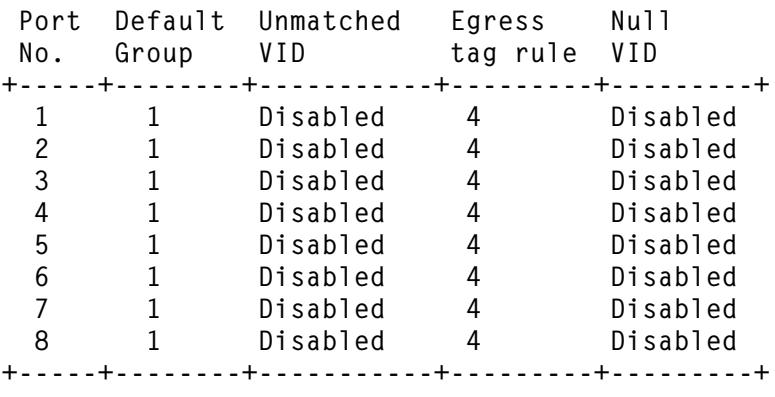

**Enter Esc to abort.. Please Input Ports (1~8):**

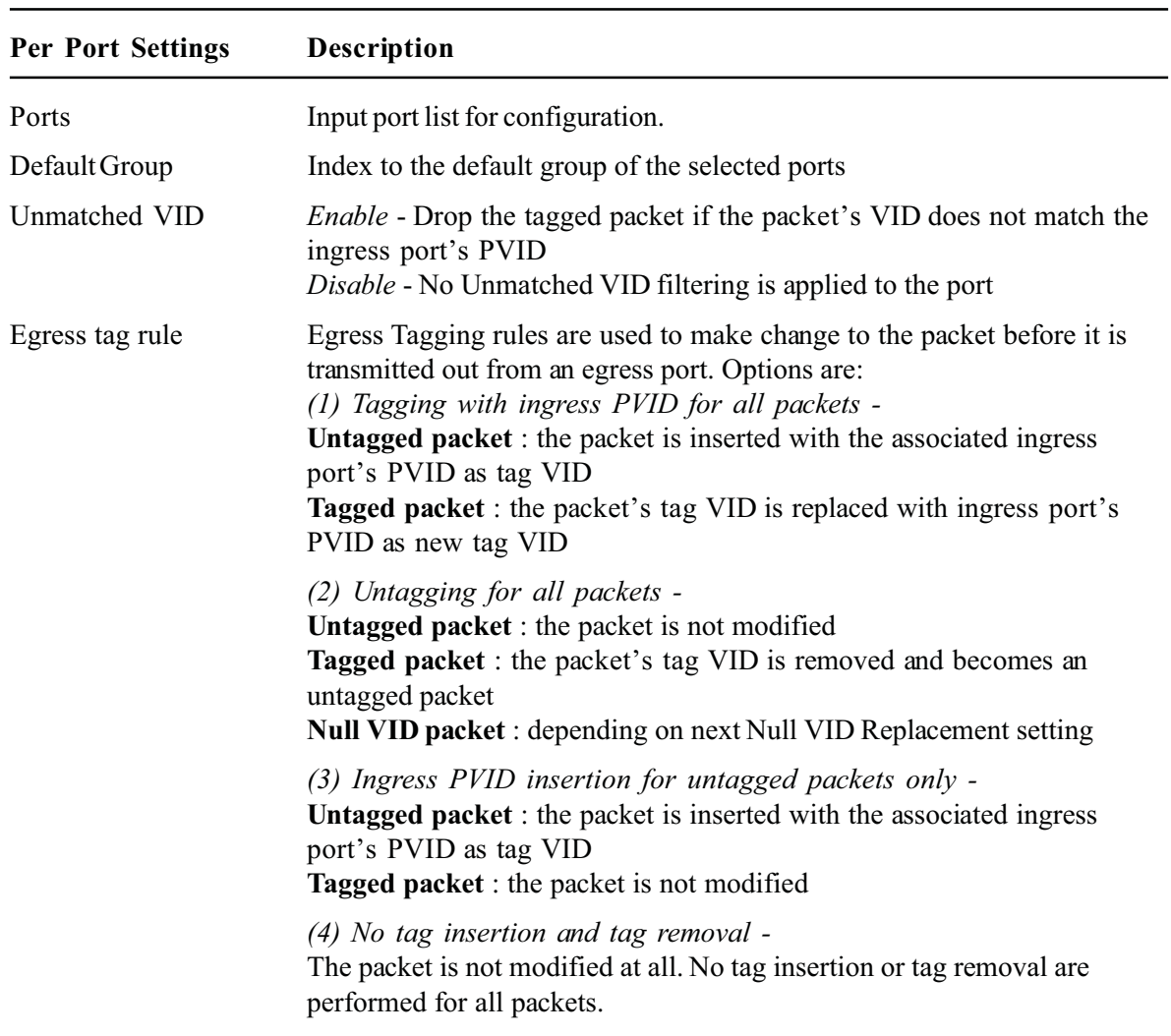

Null VID The null VID of a Null VID packet will be replaced with the associated ingress port's PVID. This setting still works even Egress Tag rule : [PVID insertion for untagged packets only] is selected.

> *Enable* - Null VID is replaced with Port's PVID for Null VID packets *Disable* - Null VID replacement rule is not applied.

# **4.5.2 Administrator -> QoS Settings**

Select *[4] Administrator -> [2] QoS Settings* to configure QoS function related settings for the switch.

**QoS Settings Menu: [0] Print this menu [1] QoS Per Port Settings [2] QoS Other Settings [Q] Back Administrator Please Select(0-3)**

Select *[1] QoS Per Port Settings* to configure port related QoS settings:

```
QoS Per Port Settings:
Port Port based 802.1p  Default TOS/DS
 No. priority classification classification
+-----+----------+--------------+--------------+
  1 Disabled Disabled Disabled
  2 Disabled Disabled Disabled
  3 Disabled Disabled Disabled
  4 Disabled Disabled Disabled
  5 Disabled Disabled Disabled
  6 Disabled Disabled Disabled
  7 Disabled Disabled Disabled
  8 Disabled Disabled Disabled
+-----+----------+--------------+--------------+
```
**Enter Esc to abort.. Please Input Ports (1~8):**

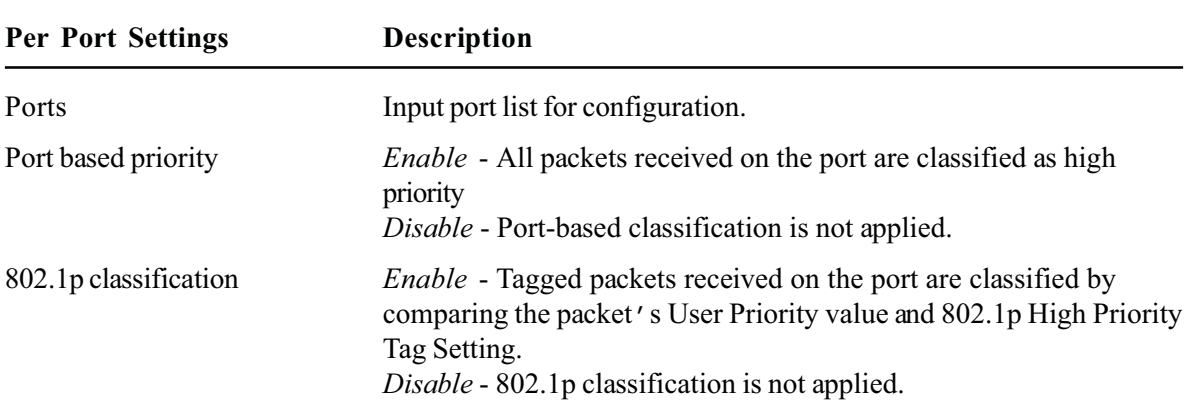

Default TOS/DS classification *Enable* - If the packets DSCP value is one the default code point listed below, the packet is classified as high priority. EF - <101110>, AF - <001010> <010010> <011010> <100010> and Network Control - <111000> <110000> *Disable* - Default DSCP classification is not applied.

Select *[2] QoS Other Settings* to configure QoS global settings:

**QoS Other Settings: [0] Print this menu [1] Show QoS Other Status [2] 802.1p priority tag [3] Egress service policy [4] Specific DS Settings [5] Specific IP Settings [Q] Back QoS** Please Select(Ø-6)

Select *[1] Show QoS Other Status* to view other settings (global):

| 802.1p priority tag    |  | : 4                                         |
|------------------------|--|---------------------------------------------|
| Egress service policy  |  | : 16 : 1                                    |
| Specific DS(A) Setting |  | : Disabled                                  |
| Specific DS(A) Value   |  | : 111111                                    |
| Specific DS(B) Setting |  | : Disabled                                  |
| Specific DS(B) Value   |  | : 111111                                    |
| Specific IP(A) Setting |  | : Disabled                                  |
| Specific IP(A) Value   |  | : 255.255.255.255                           |
|                        |  | Specific IP(A) Mask Value : 255.255.255.255 |
| Specific IP(B) Setting |  | : Disabled                                  |
| Specific IP(B) Value   |  | : 255.255.255.255                           |
|                        |  | Specific IP(B) Mask Value : 255.255.255.255 |
| INET                   |  |                                             |

Select *[2] - [5]* to configure other settings as follows:

| <b>QoS Other Settings</b> | Description                                                                                                    |
|---------------------------|----------------------------------------------------------------------------------------------------|
| 802.1p priority tag       | 802.1p High Priority Tag Threshold Setting for 802.1p classification<br>Valid values : $0 - 7$                                                                                                    |
| Egress service policy     | Weighted Round Robin ratio:<br>$(1)$ 4:1 - 4 high priority packets then 1 low priority packet<br>$(2)$ 8:1 - 8 high priority packets then 1 low priority packet<br>$(3)$ 16 :1 - 16 high priority packets then 1 low priority packet<br>(4) Always high first - Packets in high priority queue are sent first<br>until the queue is empty |
| Specific DS(A) Setting    | <i>Enable</i> - Enable user defined DSCP(A) checking<br><i>Disable</i> - User defined DSCP(A) classification is not applied.                                                                                                    |
| Specific DS(A) Value      | Enter user defined DSCP(A) value for classification.                                                                                                    |
| Specific DS(B) Setting    | <i>Enable</i> - Enable user defined DSCP(B) checking<br><i>Disable</i> - User defined DSCP(B) classification is not applied.                                                                                                    |
| Specific DS(B) Value      | Enter user defined DSCP(B) value for classification.                                                                                                    |
| Specific $IP(A)$ Setting  | If a received IP packet's source address or destination address<br>belongs to the user defined IP network addresses. The packet is<br>classified as high priority.                                                                                                    |
|                           | <i>Enable</i> - Enable user defined IP(A) network address checking<br>$Disable$ - IP(A) classification is not applied.                                                                                                    |
| Specific $IP(A)$ Value    | Set user defined $IP(A)$ address for classification.                                                                                                    |
| Specific IP(A) Mask Value | Set user defined $IP(A)$ subnet mask for classification.                                                                                                    |
|                           | $IP(A)$ address and $IP(A)$ subnet mask specify $IP(A)$ user defined IP<br>network address for IP packet classification.                                                                                                    |
| Specific $IP(B)$ Setting  | If a received IP packet's source address or destination address<br>belongs to the user defined IP network addresses. The packet is<br>classified as high priority.                                                                                                    |
|                           | <i>Enable</i> - Enable user defined IP(B) network address checking<br>$Disable$ - IP(B) classification is not applied.                                                                                                    |
| Specific IP(B) Value      | Set user defined IP(B) address for classification.                                                                                                    |
| Specific IP(B) Mask Value | Set user defined IP(B) subnet mask for classification.                                                                                                    |
|                           | $IP(B)$ address and $IP(B)$ subnet mask specify $IP(B)$ user defined IP<br>network address for IP packet classification.                                                                                                    |

# **4.5.3 Administrator -> MAC Aging Settings**

Select *[3] MAC Aging Settings* to configure aging time of learned MAC addresses:

**MAC Aging : Standard Enter Esc to abort.. (1)Standard (2)Fast (3)Disable Please Input(1/2/3):**

MAC aging time Standard: 200 ~ 300 seconds Fast: 800 micro-second Disable: The MAC is not aged out as it is learned.

# **4.5.4 Administrator -> Ping**

Select *[4] Ping* to ping a IP device from the switch:

```
Ping..
Please Input Ping IP: xxx.xxx.xxx.xxx
Please Input Ping Counter(1~9): x
```
Enter the IP address of the target device and the number of Ping commands.

Example with IP 192.168.0.22 and counter 5:

```
ping 0 to 192.168.0.22:
got ping reply; len :64 seq 0 from 192.168.0.22
INET> INET>
ping 1 to 192.168.0.22:
got ping reply; len :64 seq 1 from 192.168.0.22
INET>
ping 2 to 192.168.0.22:
got ping reply; len :64 seq 2 from 192.168.0.22
INET>
ping 3 to 192.168.0.22:
got ping reply; len :64 seq 3 from 192.168.0.22
INET>
ping 4 to 192.168.0.22:
got ping reply; len :64 seq 4 from 192.168.0.22
INET>
ping complete; sent 5, received 5
INET>
```
# **4.5.5 Administrator -> ARP Table**

Select *[5] ARP Table* to view the current ARP table in the switch.

Example:

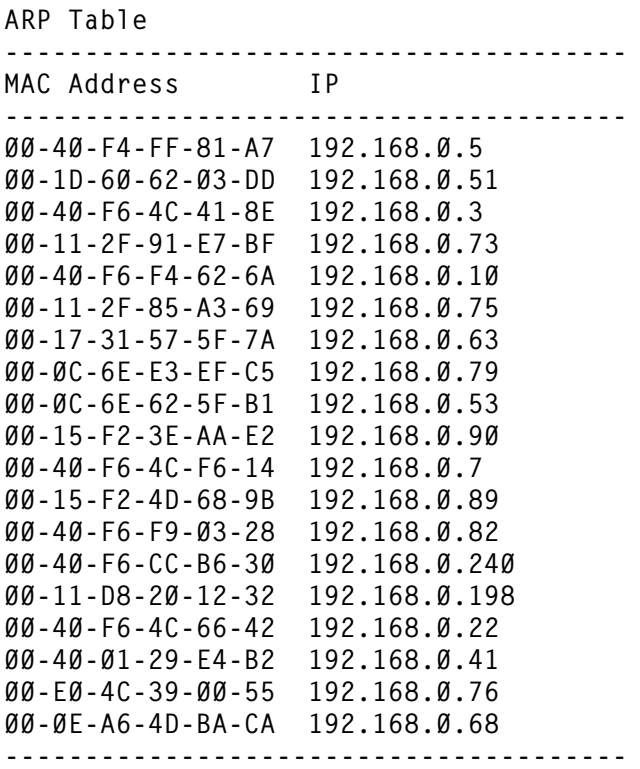

# **4.5.6 Administrator -> WDT Settings**

Select [6] WDT Settings to configure WDT function:

```
WDT Settings Menu:
[0] Print this menu
[1] WDT Status
[2] WDT Setting
[Q] Back Administrator
Please Select(Ø-2,Q)....
INET>
INET> 1
WDT Function Setting : Disable
WDT Time Setting(1~60sec) : 1
```
The switch provides WDT (Watch Dog Timer) function. If enabled, a watchdog timer is a hardware timing circuit that triggers a system reset if the switch firmware, due to some fault condition, such as a hang, neglects to regularly service the watchdog. The intention is to bring the system back from the hung state into normal operation. WDT Time Setting configures the time out of the watchdog timer.

# **4.6 Restore Default Values**

Select *[6] Restore Default Values* to restore all settings of the switch back to factory default values.

```
Do you want to restore system default settings?(Y/N):
```
Refer to Appendix for factory default values.

# **4.7 Security Manager**

Select *[7] Security Manager* to change user name and password. The user name and password are used for access authentication to the switch in telnet management and web management.

```
Current username: admin
Current password: ********
Press ESC to abort ...
Change username[admin]:admin
Enter password(1-8):***
Confirm password:***
Password updating ........
Password updated.
```
User is requested to enter new password again for confirmation. A new password is accepted only two passwords are identical.

It is suggested to change the factory default user name and password before installing the switch into your network.

# **4.8 Update Firmware**

Select *[7] Update Firmware* to update the firmware of the switch. A new firmware may be released by the factory due to function enhancement. The update method is via TFTP protocol.

The steps are:

- 1. A TFTP server must be available in the network before updating the firmware.
- 2. Place the new firmware on the TFTP server with filename [image.bin].
- 3. Use *[7] Update firmware* to specify the IP address of the TFTP server and start downloading of the new firmware as follows:

```
Enter Esc to abort..
Please Input TFTP Server IP Address(xxx.xxx.xxx.xxx):yyy.yyy.yyy.yyy
TFTP Server :yyy.yyy.yyy.yyy
Do you want to start download new image? (Y/N)
```
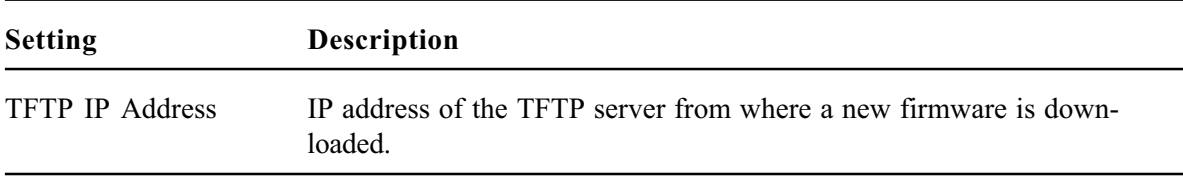

# **4.9 Reboot System**

Select *[7] Reboot System* to reboot the switch.

```
Do you want to reboot system ?(Y/N):y
Start rebooting.....
```
Press [Y] to confirm to reboot the switch with current configuration settings. Note that the current telnet connection will be disconnected after confirmation.

You must restart your telnet and login into the switch again.

# **4.10 Exit**

Select *[Q] Exit* to stop telnet connection with the switch.

# **5. Web Management**

The switch features an http server which can serve the management requests coming from any web browser software over internet or intranet network.

### **Web Browser**

Compatible web browser software with JAVA support Microsoft Internet Explorer 4.0 or later Netscape Communicator 4.x or later

### **Set IP Address for the System Unit**

Before the switch can be managed from a web browser software, make sure a unique IP address is configured for the switch.

# **5.1 Start Browser Software and Making Connection**

Start your browser software and enter the IP address of the switch unit to which you want to connect. The IP address is used as URL for the browser software to search the device.

**URL : http://xxx.xxx.xxx.xxx/**

Factory default IP address : 192.168.0.2

# **5.2 Login to the Switch Unit**

When browser software connects to the switch unit successfully, a Login screen is provided for you to login to the device as follows:

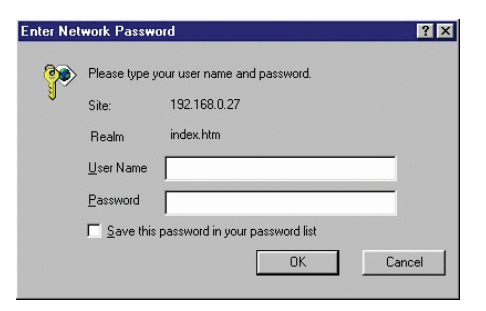

**Login**

Factory default Username : Admin Factory default Password : 123

The following screen shows welcome screen when a successful login is performed.

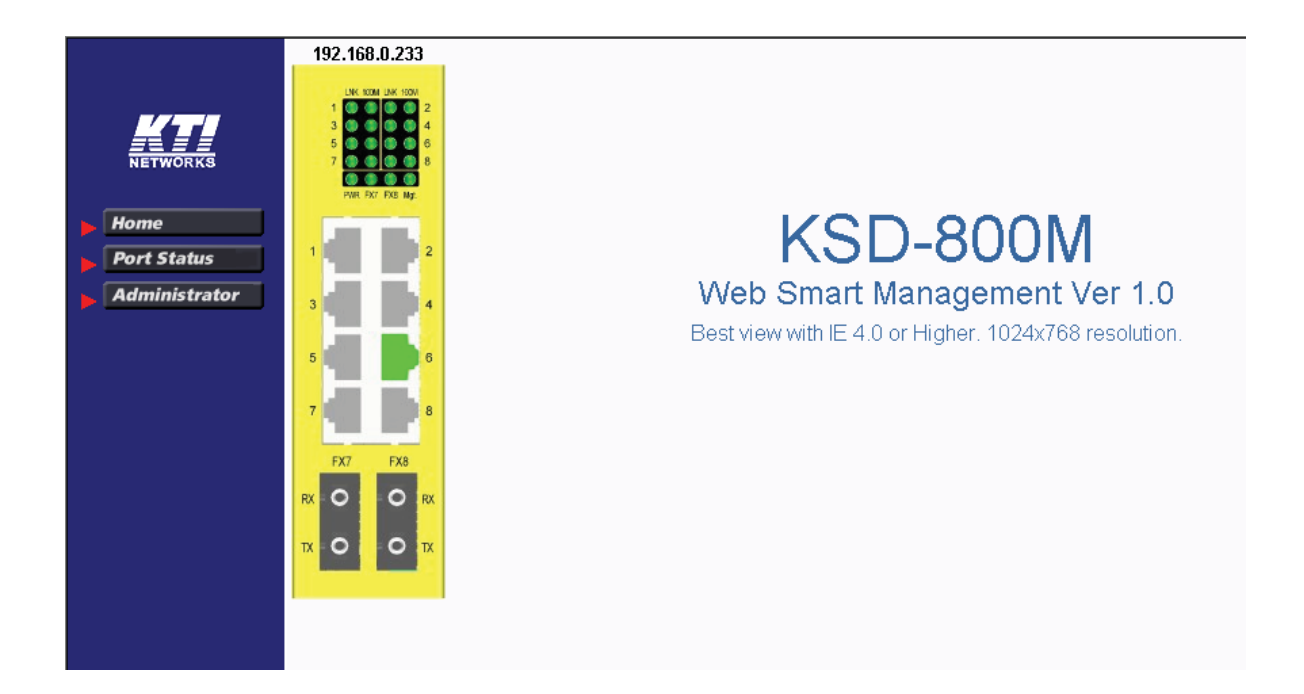

In addition to the device image, the screen supports the following menus on the right side:

- 1. Home : home page and device image
- 2. Port Status : view all switched port status
- 3. Administrator : other management functions

# **5.3 Port Status Menu**

Click *>Port Status Menu* to display the port status for all switched ports. The pop-up port status list is as follows:

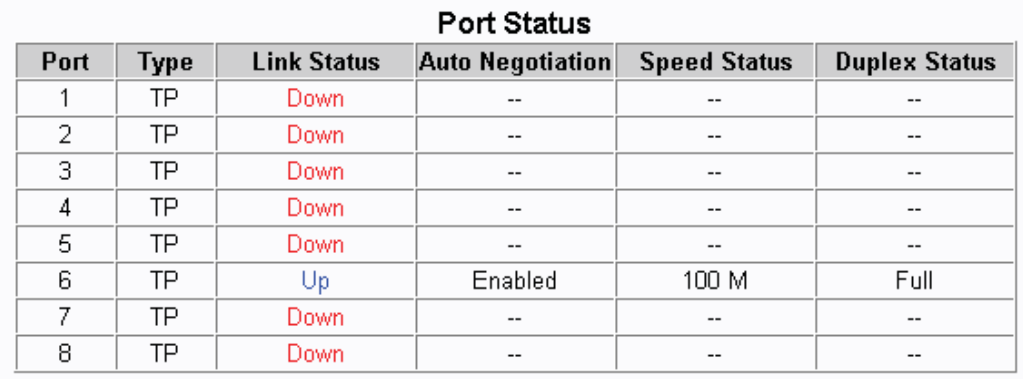

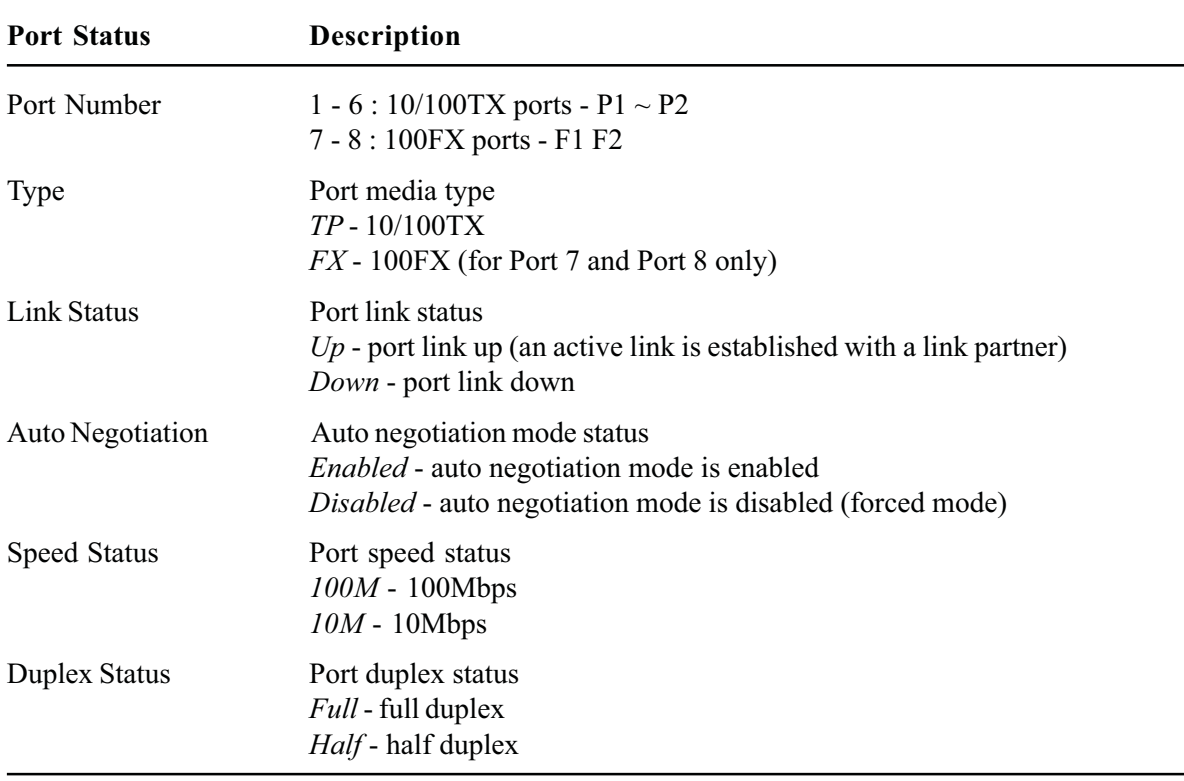

Clicking the port icons on the product image in web page also will pop-up the port status.

# **5.4 Administrator**

Click *>Administrator* to perform more advanced management functions as follows:

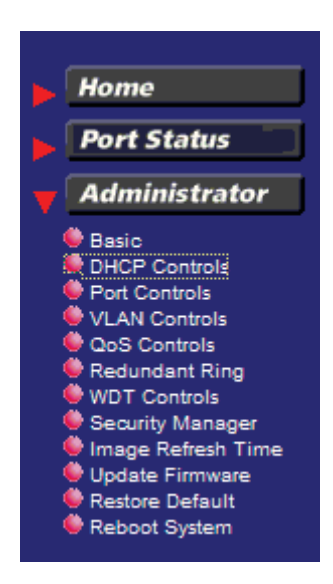

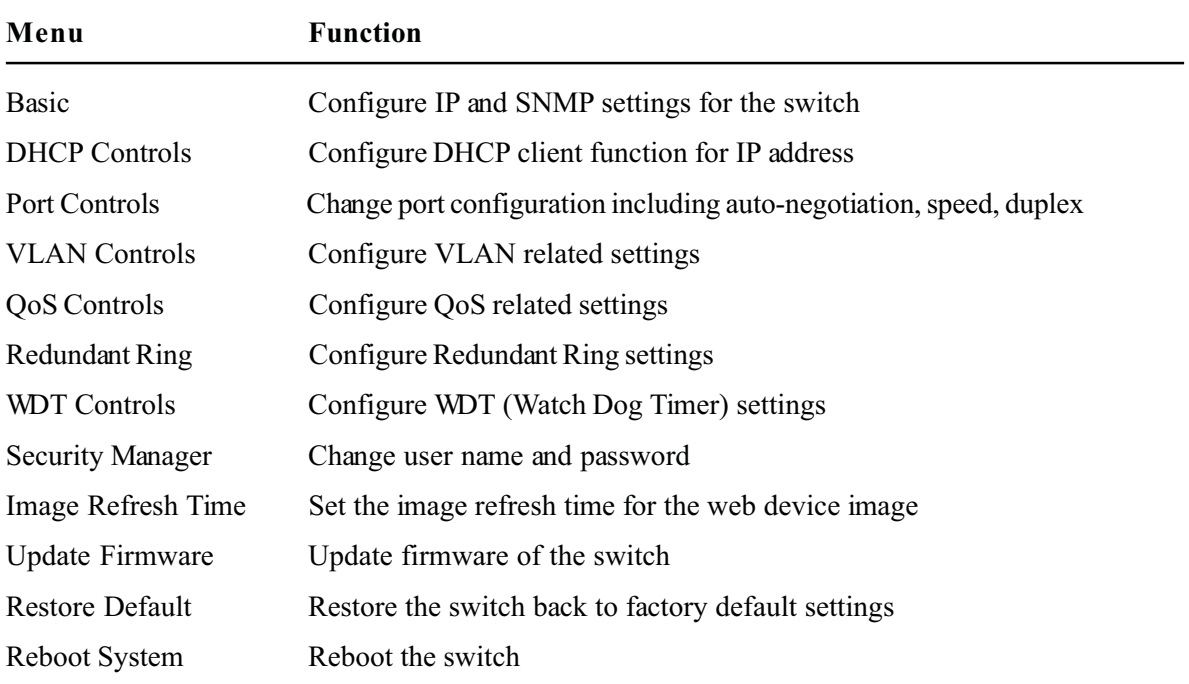

# **5.4.1 Basic Menu**

**IP Address**

Click *Basic* menu to configure IP settings and SNMP settings for the switch:

[IP Address | SNMP Entries ] The following menu options provide some basic functions to allow a user to view and modify: IP Address, and<br>SNMP Entries (Various Settings).

[IP Address | SNMP Entries ]

### **IP Address Settings**

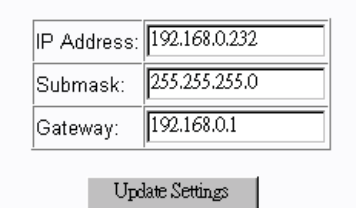

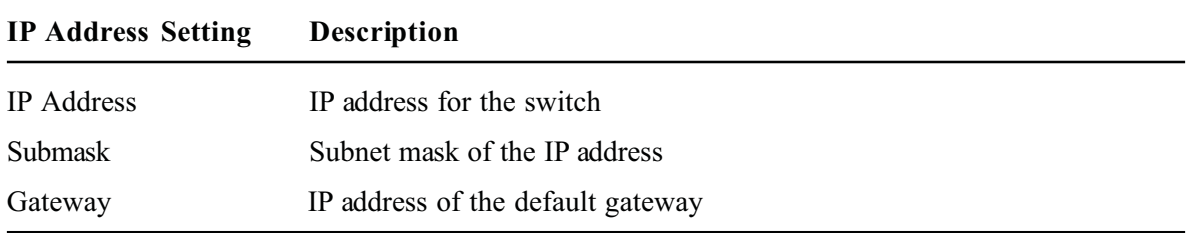

### **SNMP Entries**

SNMP settings include system settings, community settings and Snmp trap settings as follows:

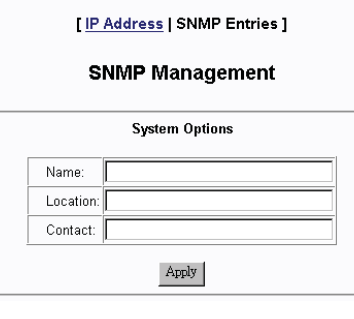

### **System Settings Description**

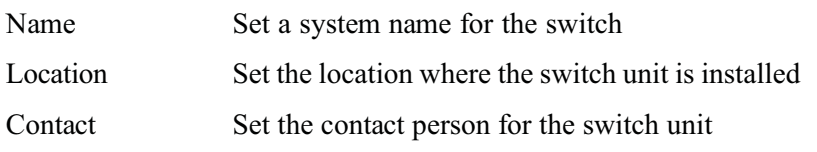

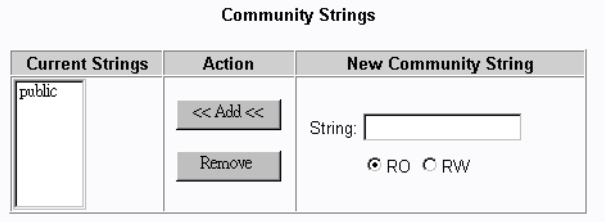

### **Community Settings Description**

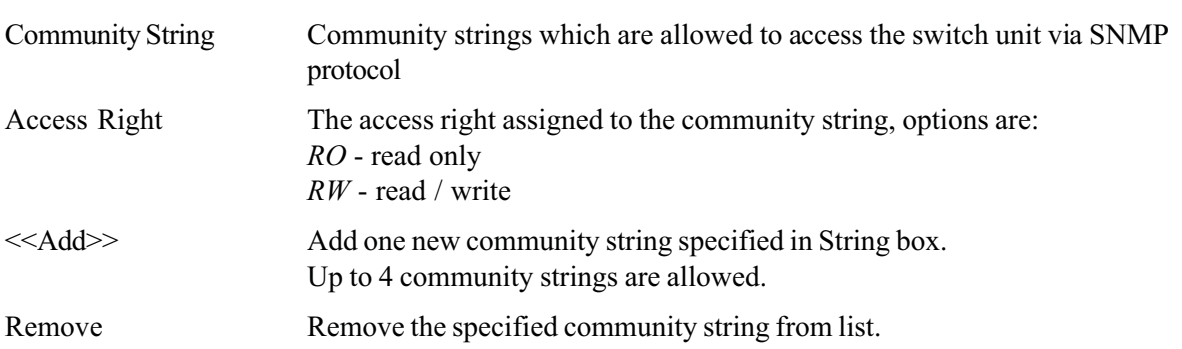

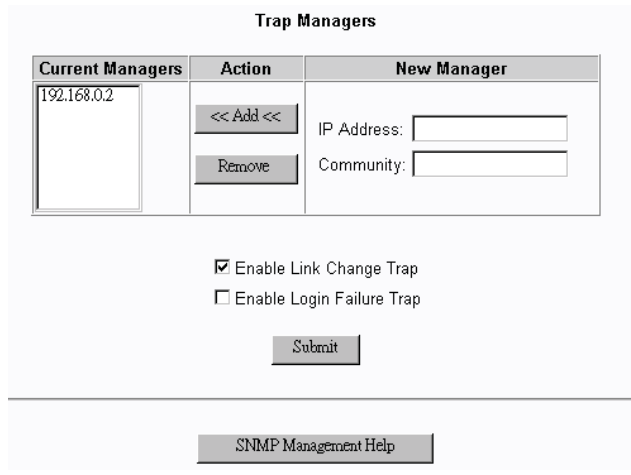

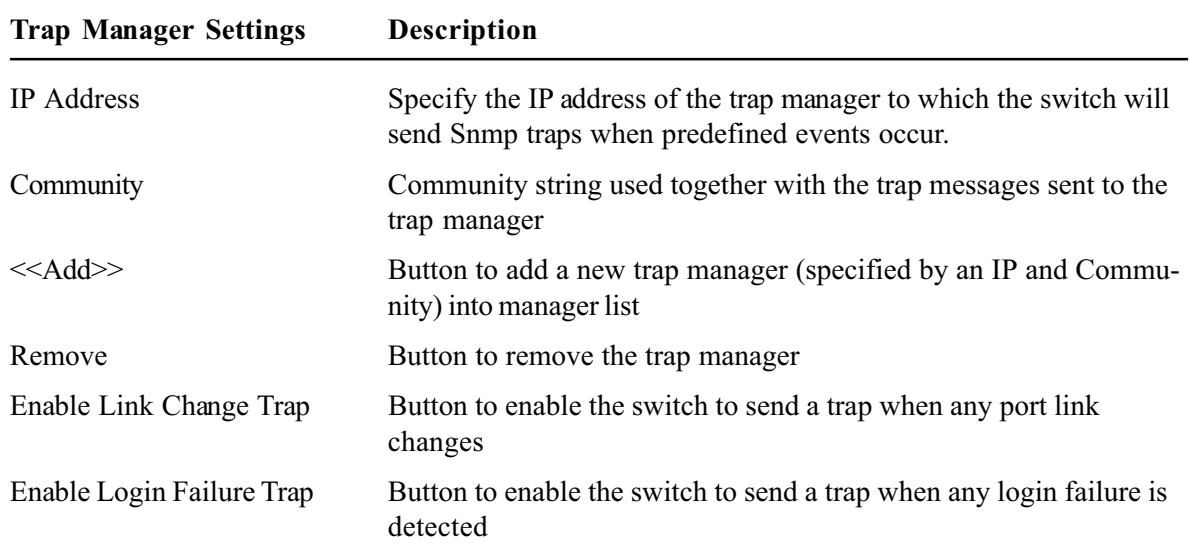

# **5.4.2 DHCP Controls**

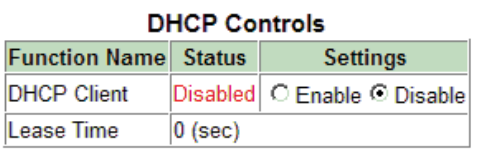

Apply

DHCP client function is used to get dynamic IP configuration for the switch from a DHCP server.

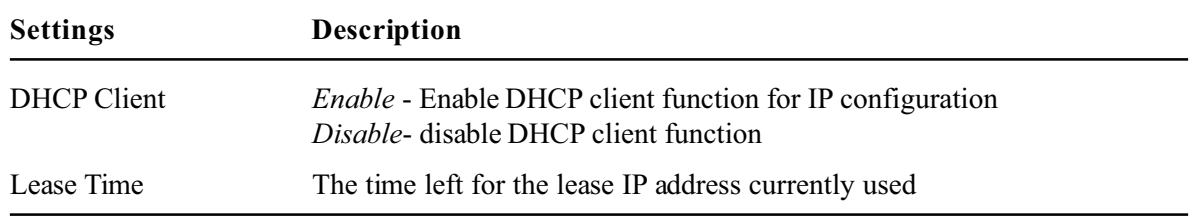

# **5.4.3 Port Controls**

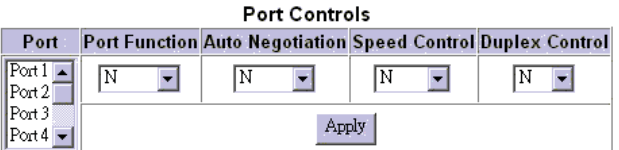

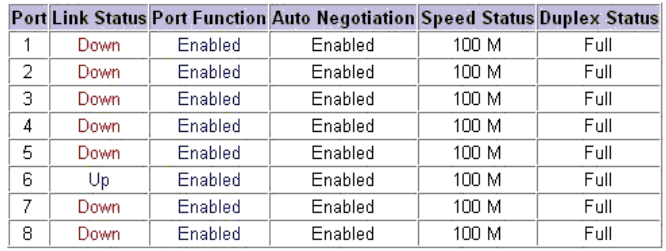

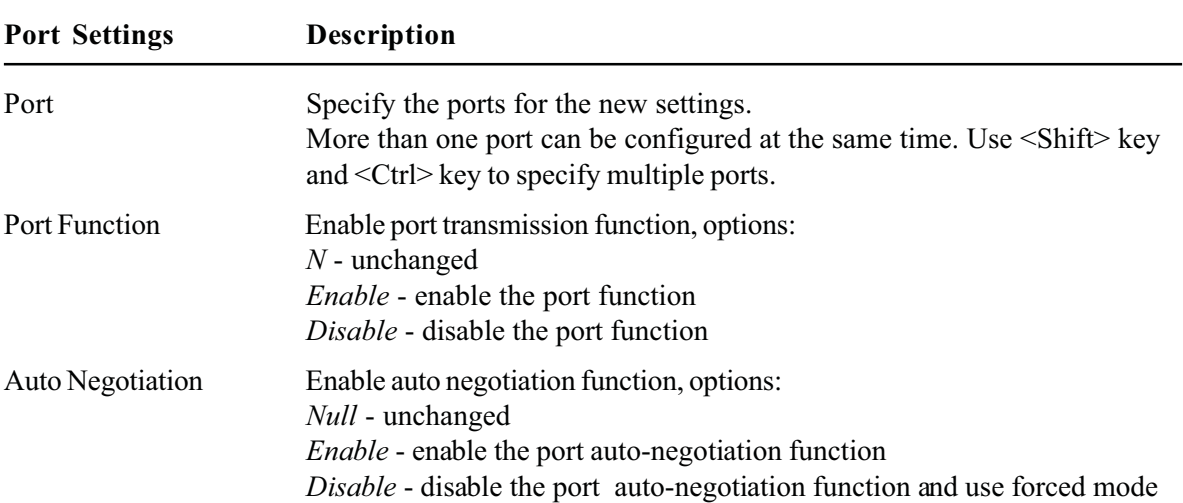

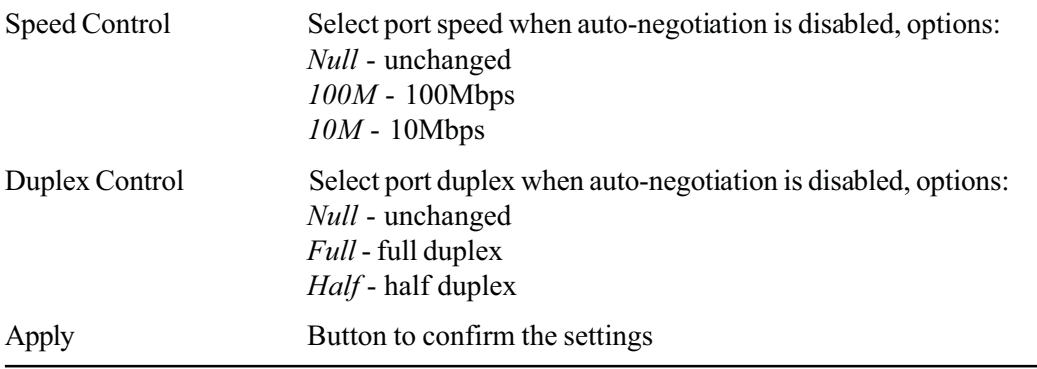

The current port settings for all ports are also listed below the control dialog window.

## **5.4.4 VLAN Controls**

VLAN settings are divided into three categories:

- 1. Global Settings which are applied for the switch and not for specific ports
- 2. Group Settings for VLAN groups
- 3. Per Port Settings applied to each port

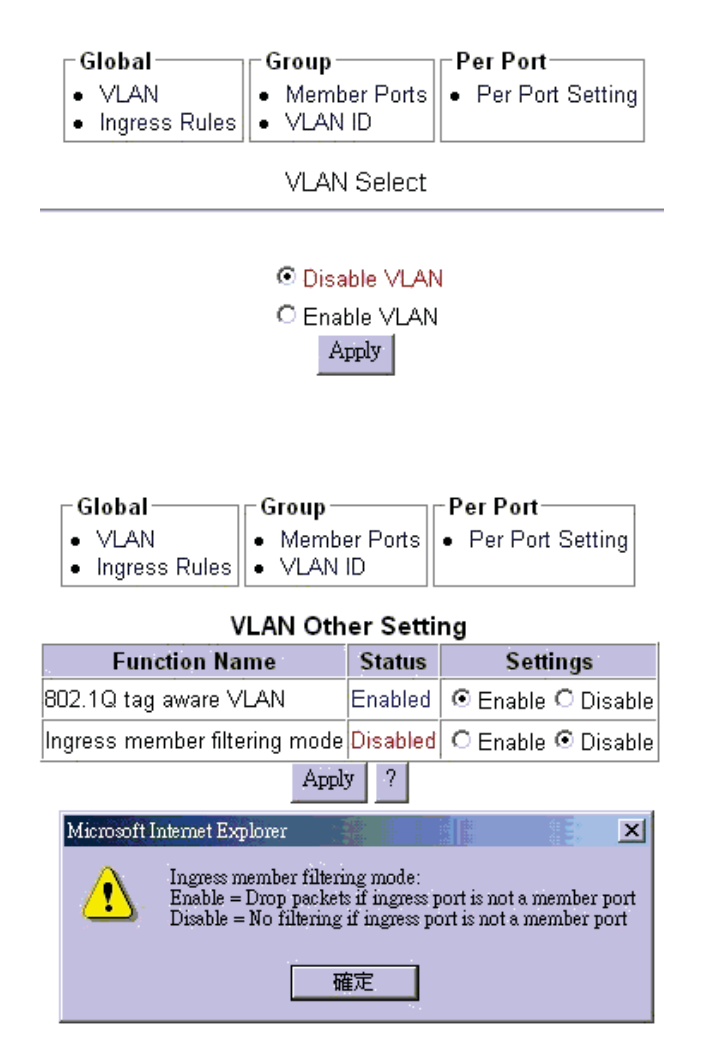

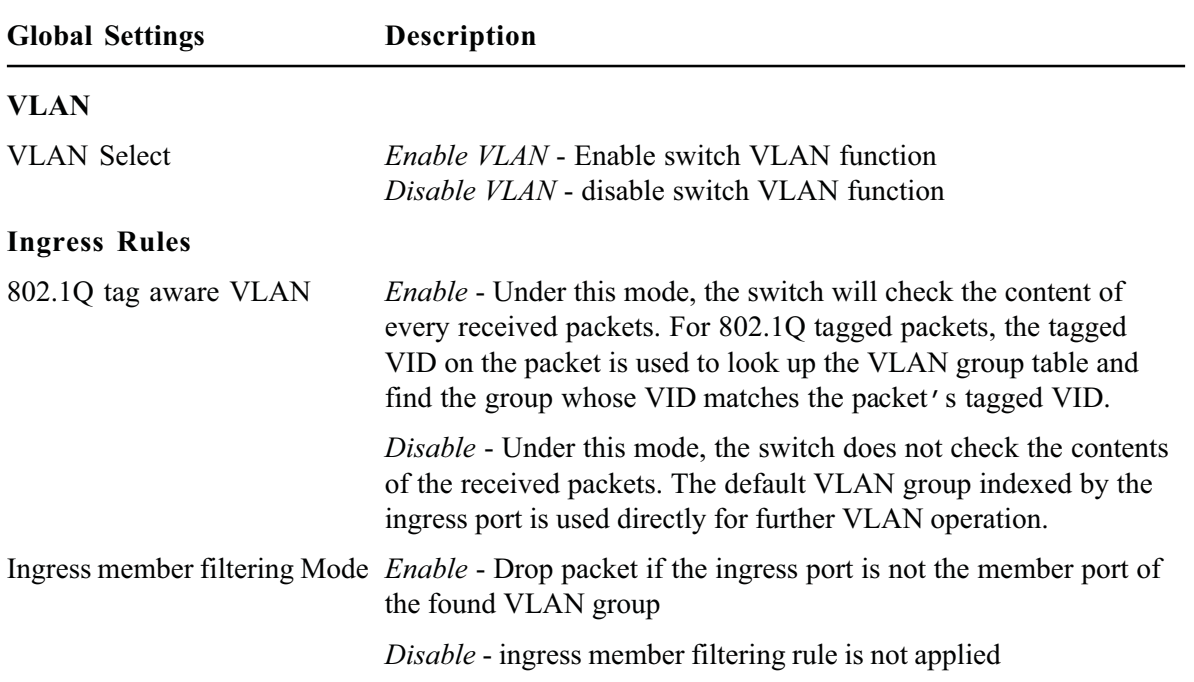

### **VLAN Group Configuration**

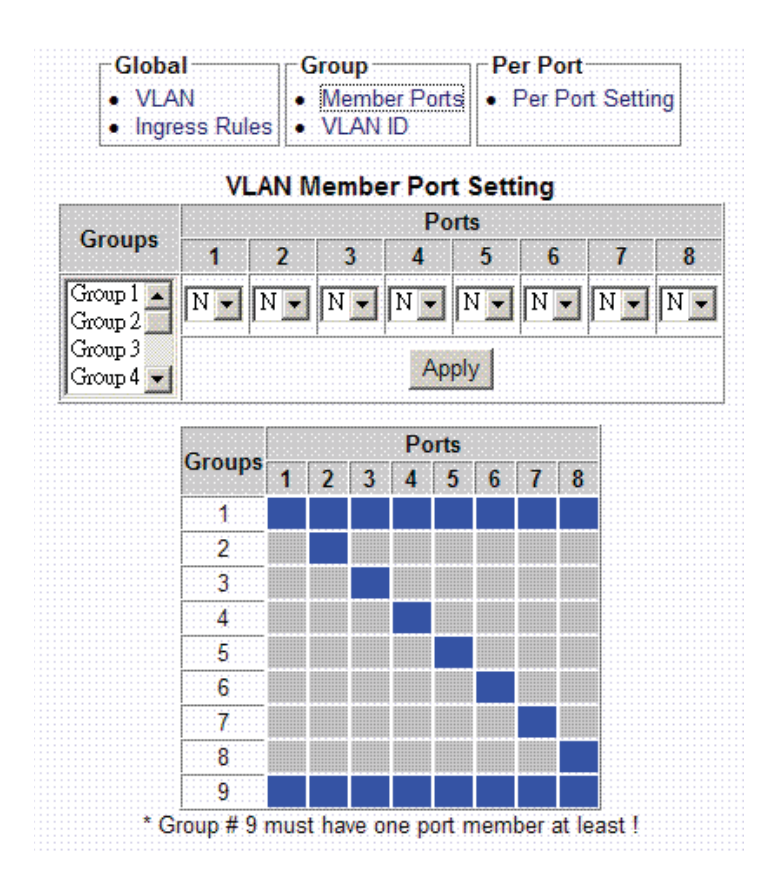

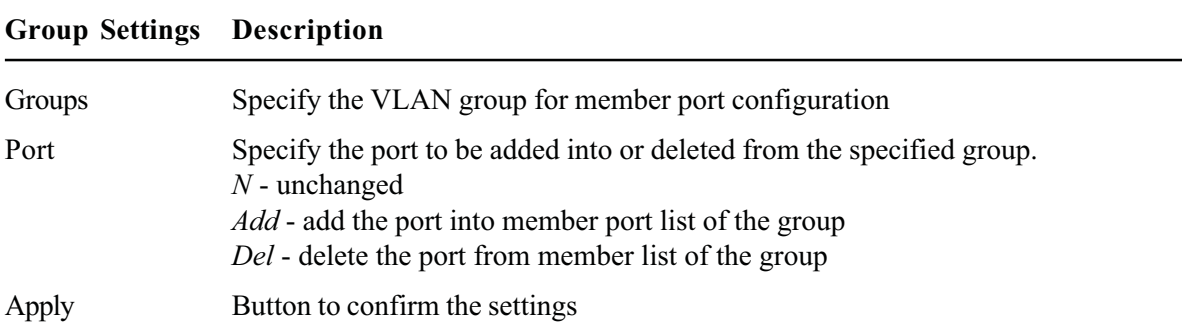

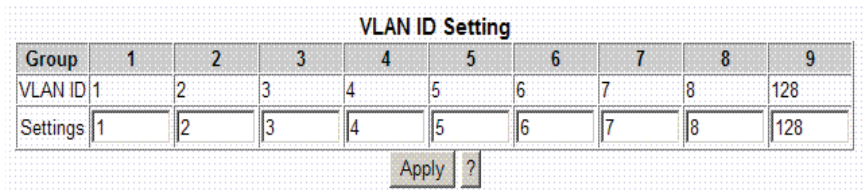

### **Group Settings Description**

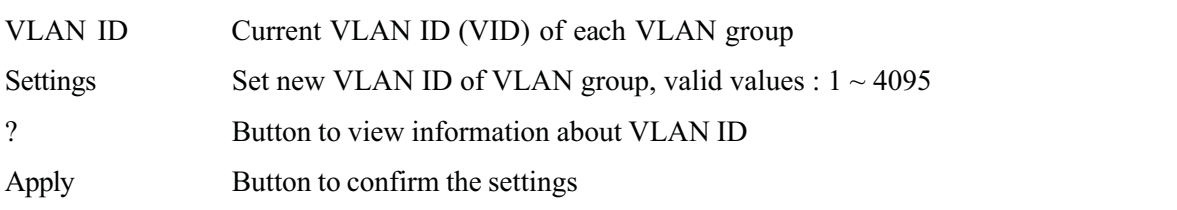

*Note:*

- *1. Group 9 is a VLAN dedicated for management security purpose and it is the default group of the management port of the switch.*
- *2. The management is allowed only through one of the port members in Group 9. Group 9 limits the ports which are allowed to access the management interfaces.*
- *3. Group 9 must have at least one port member. Otherwise, there is no chance to configure the switch again unless restoring back to factory defaults.*

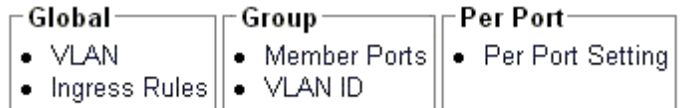

### **VLAN Per Port Setting**

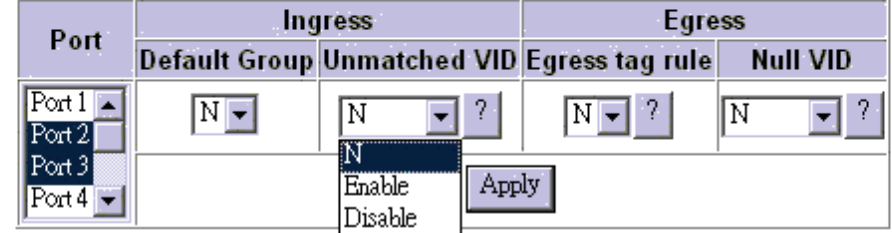

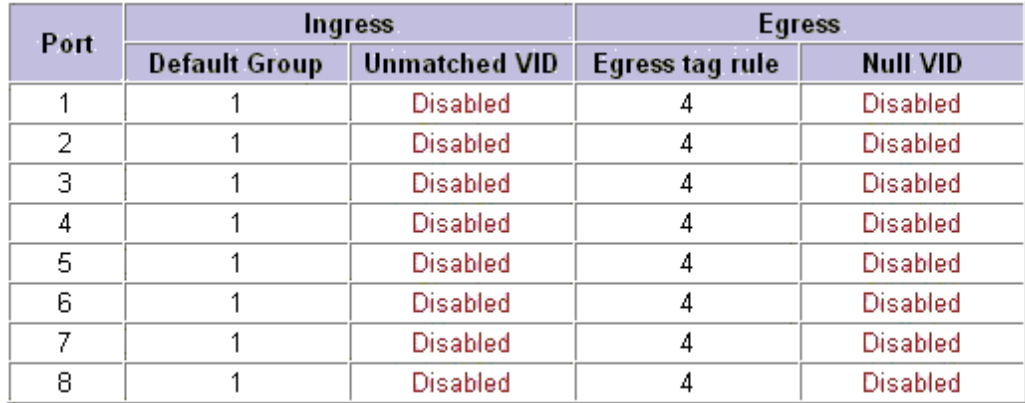

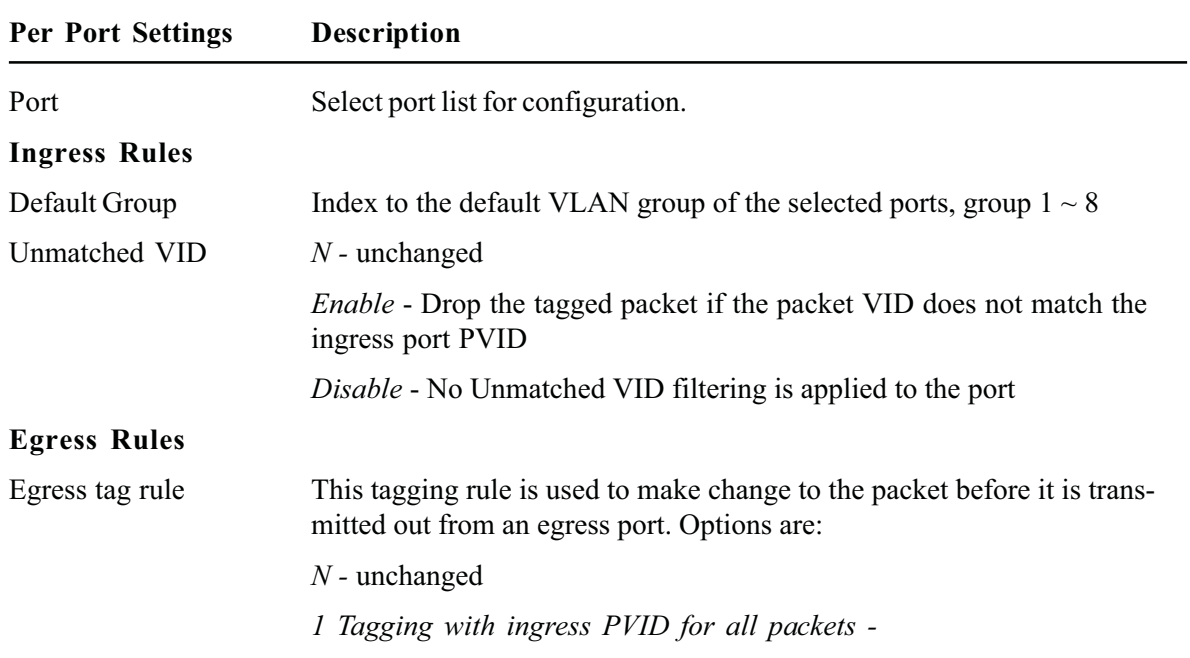

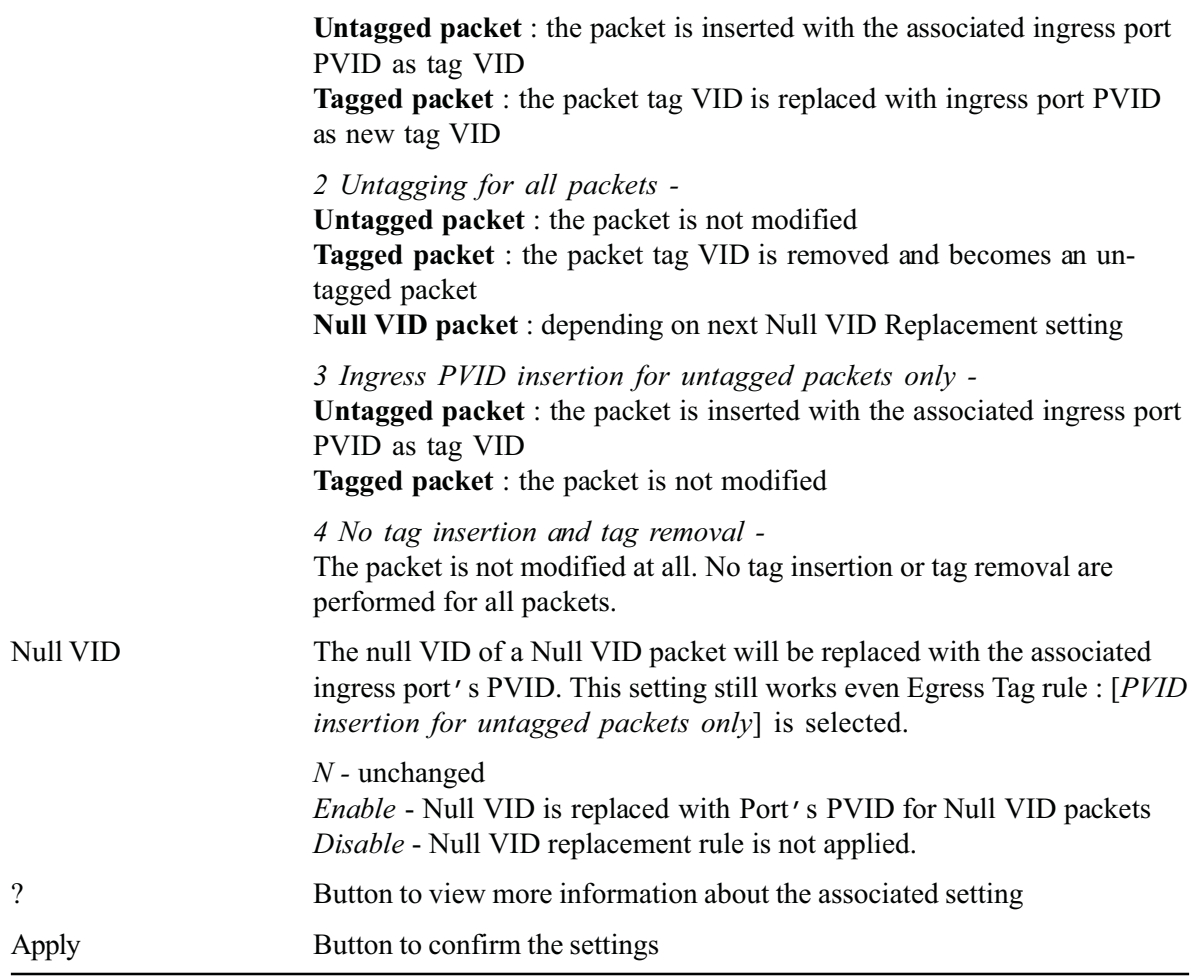

# **5.4.5 QoS Controls**

- QoS settings are divided into two categories:
- 1. Per Port Settings QoS settings for each port
- 2. Other Settings Some global QoS settings

### $\Gamma$ QoS Functions $\overline{\phantom{a}}$ • Per Port Settings • Other Settings

### QoS Per Port Settings

Port Port based priority 802.1p classification TOS/DS classification

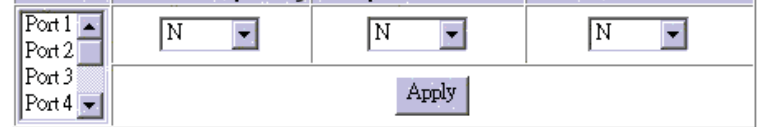

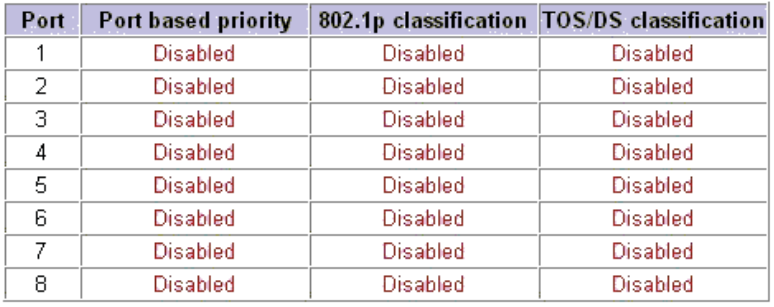

### **QoS Per Port Settings Description**

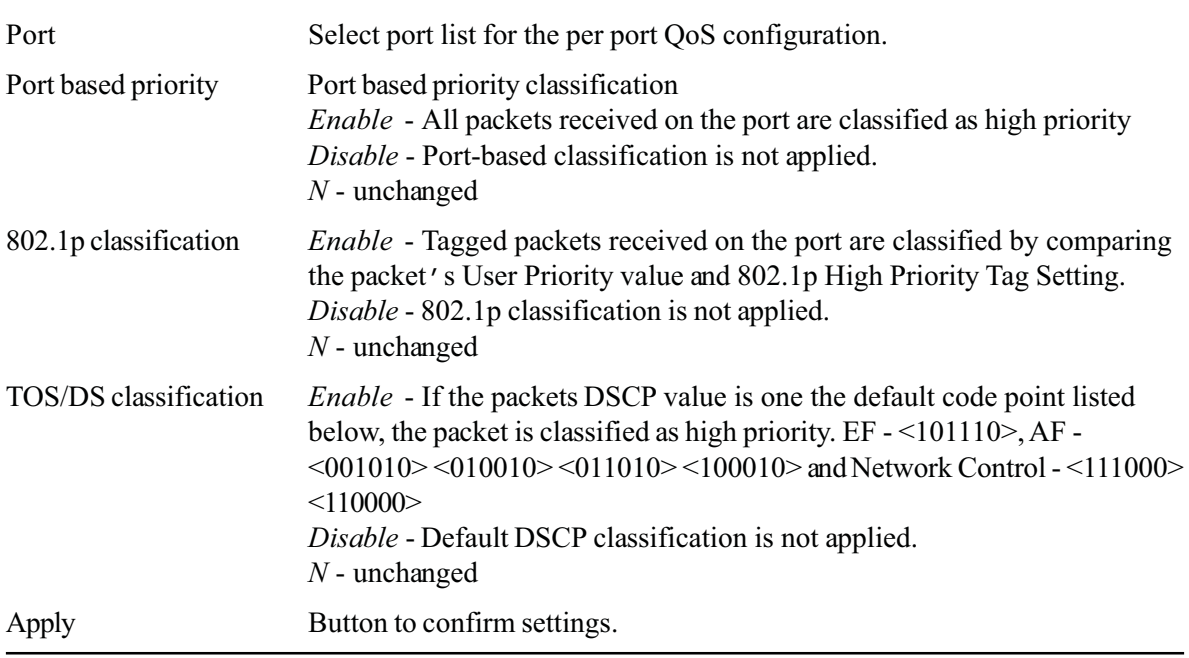

#### QoS Functions-• Per Port Settings • Other Settings QoS Other Settings **Function Name Status Settings** 802.1p priority tag  $\sqrt{4}$ 4 high priority threshold  $\sqrt{16:1}$  $\overline{\phantom{1}}$ Egress service policy  $16:1$  $111111$ Specific DSCP (A) Disabled C Enable © Disable  $111111$ Specific DSCP (B)  $|\mathsf{Disable}| \cap \mathsf{Enable} \, \, \mathsf{0}$  Disable 255.255.255.255  $IP:$ Specific IP & Mask (A) Disabled C Enable © Disable Mask: 255.255.255.255 255.255.255.255  $IP:$ Specific IP & Mask (B) Disabled C Enable © Disable Mask: 255.255.255.255  ${\sf Apply}$

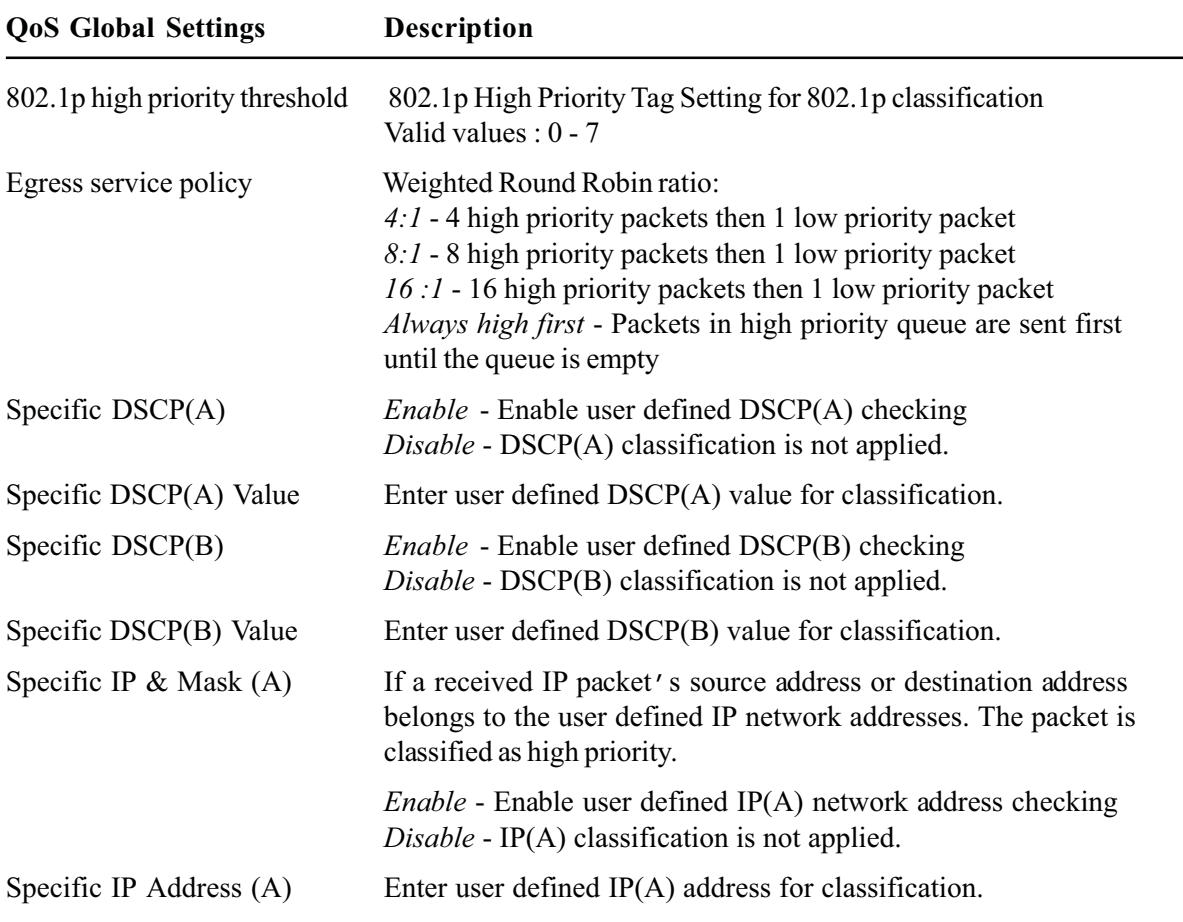

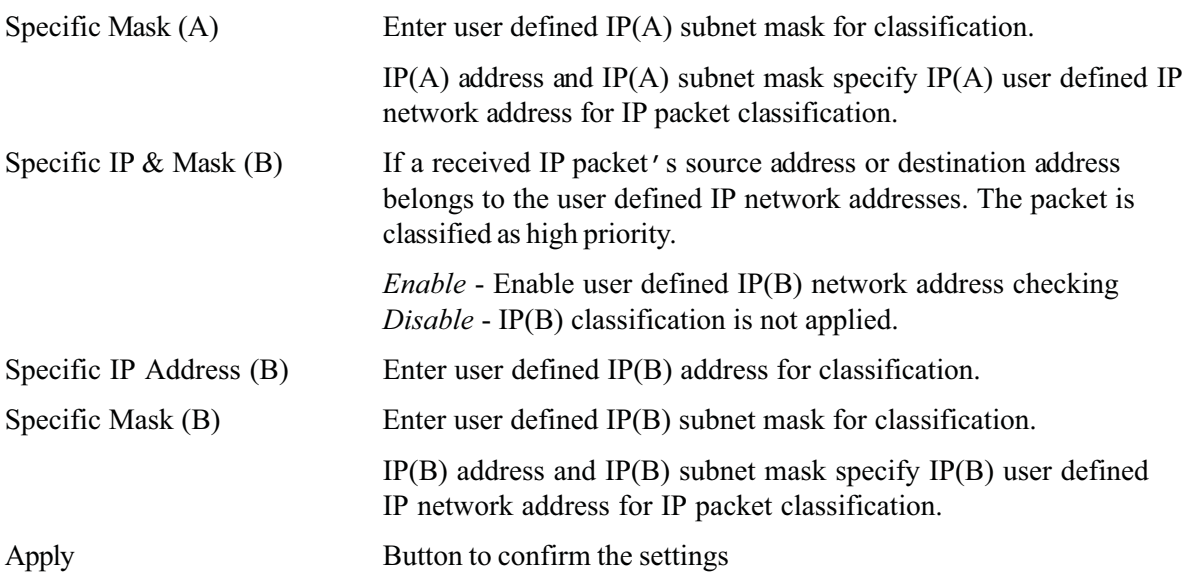

A received packet on an ingress port is classified as high priority if it meets one the following classifications:

- 1. The ingress port is enabled for port based high priority.
- 2. The ingress port is enabled for 802.1p classification and the packet is 802.1Q tagged with a tag value equal to or higher than *802.1p high priority tag threshold* setting.
- 3. The ingress port is enabled for Default TOS/DS classification and the packet is an IP packet with DSCP value <101110>, <001010>, <010010>, <011010>, <100010>, <111000> or <110000>.
- 4. Specific DSCP(A) classification is enabled and the packet is an IP packet with DSCP value matched *Specific DSCP(A)* setting.
- 5. Specific DSCP(B) classification is enabled and the packet is an IP packet with DSCP value matched *Specific DSCP(B)* setting.
- 6. Specific IP & Mask (A) classification is enabled and the packet is an IP packet whose source or destination address belong to the network address specified by *Specific IP & Mask (A)* settings.
- 7. Specific IP & Mask (B) classification is enabled and the packet is an IP packet whose source or destination address belong to the network address specified by *Specific IP & Mask (B)* settings.

If none of above classifications is matched, the received packet is classified as low priority. It is suggested to enable those classifications which are required for your application only and disable the rest.

# **5.4.6 Redundant Ring**

Before configuring, refer to section 3.3 first for the operation of a ring network.

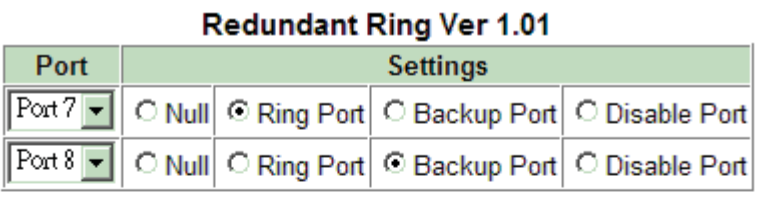

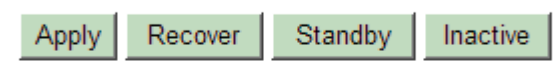

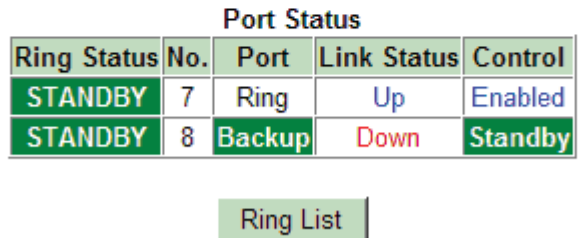

The settings below are used to spedify the ring ports and backup port for the ring units and master unit:

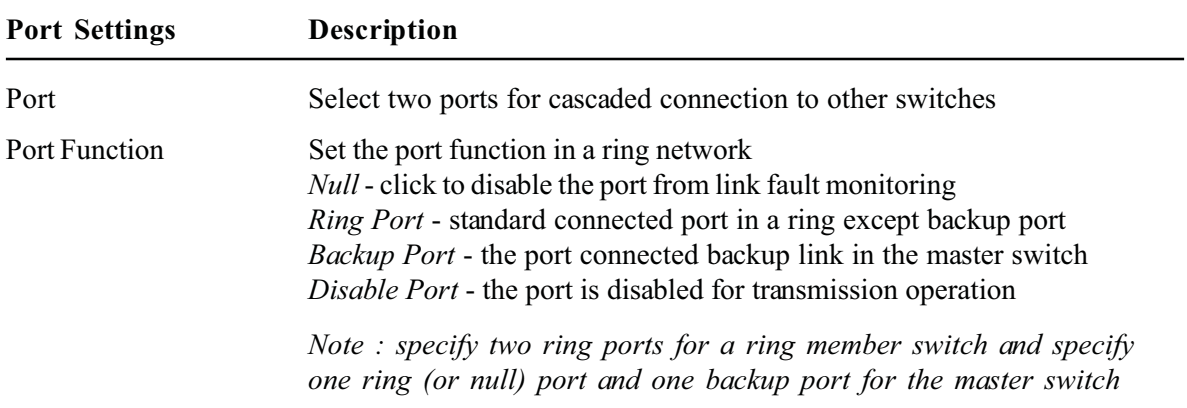

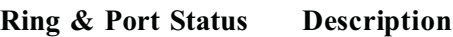

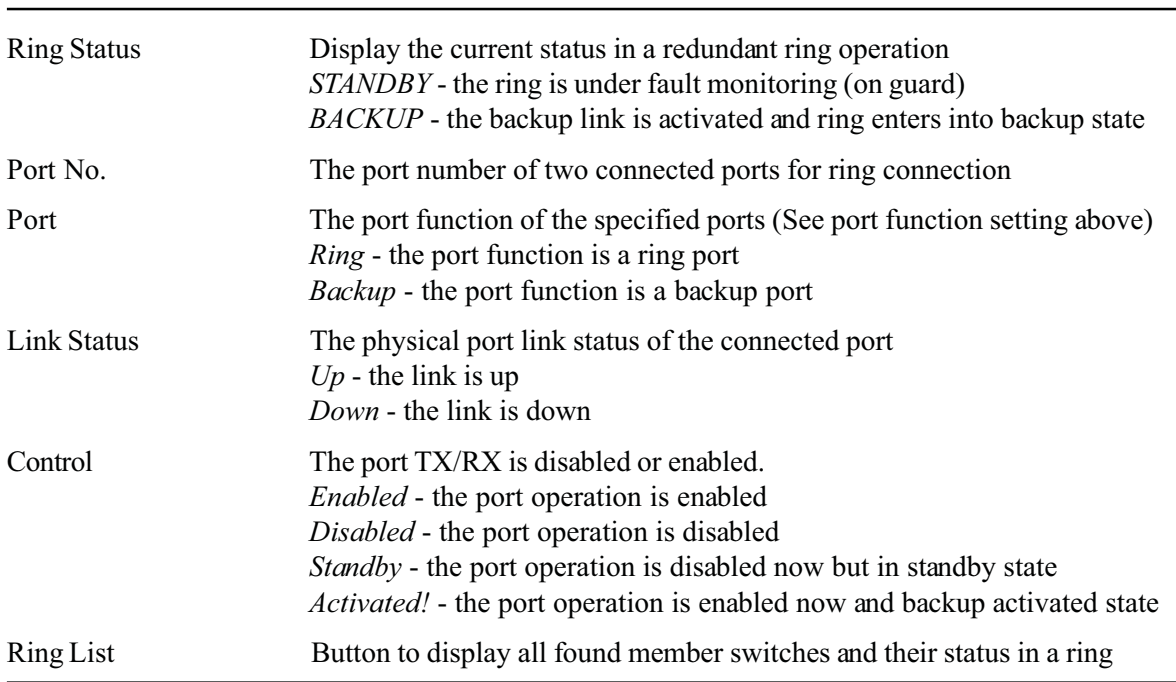

It is useful to use [Ring List] button to examine the planned ring after configuration.

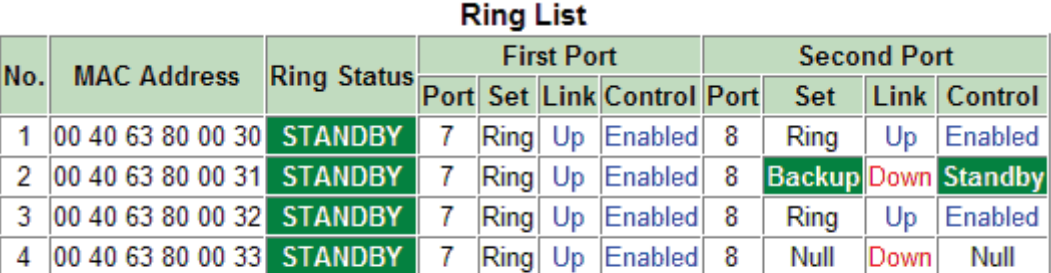

Back Reload

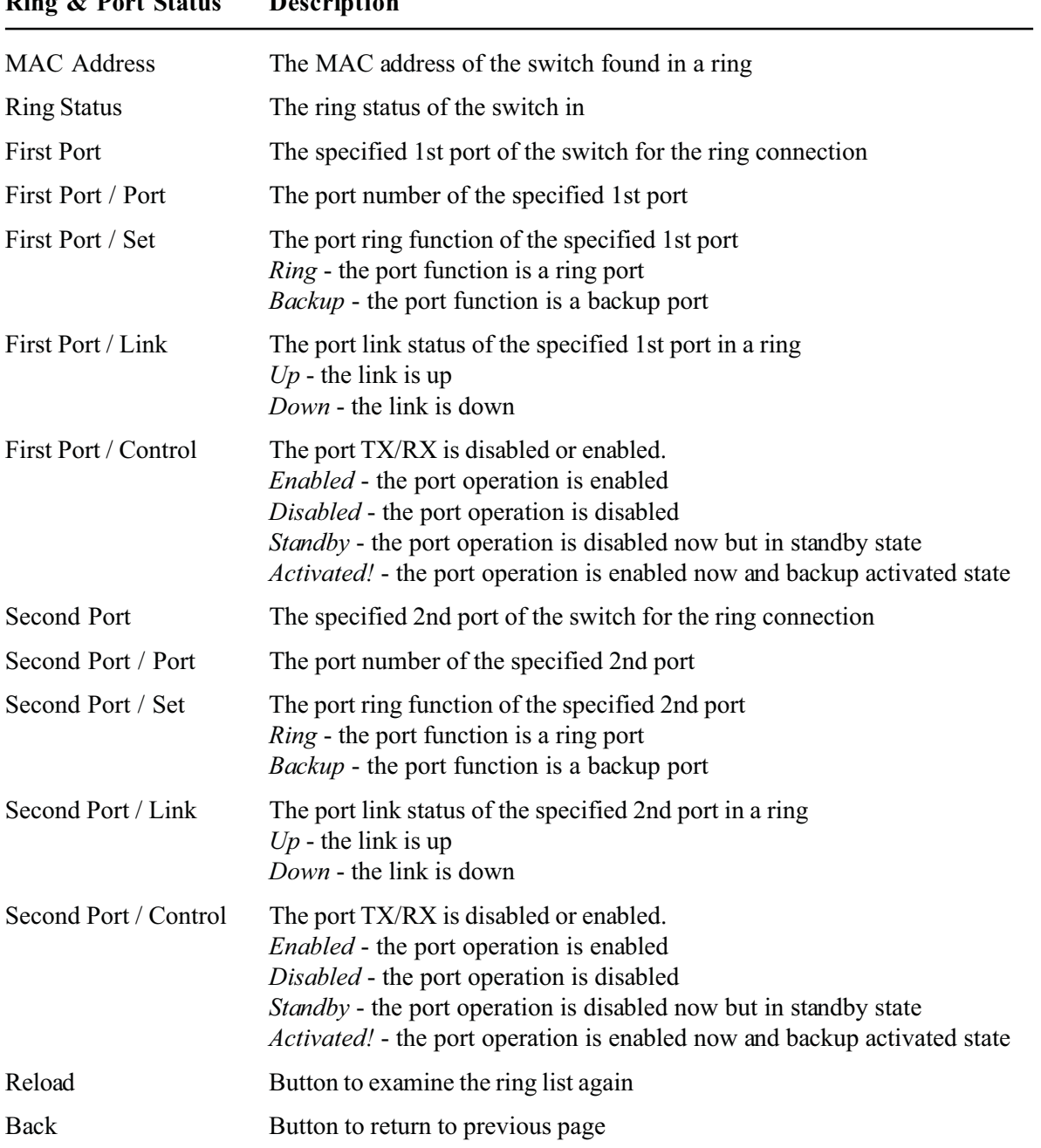

### **Ring & Port Status** Description

When the standby backup link is activated, the port status display is:

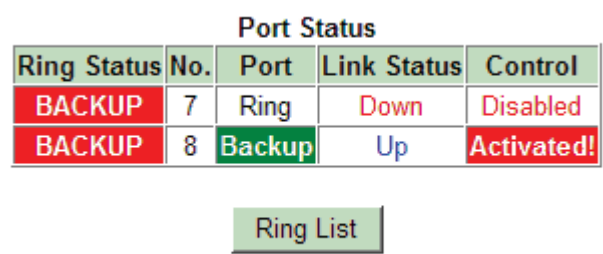

[Ring List] can also be used to display the whole ring status upon fault as example illustrated below:

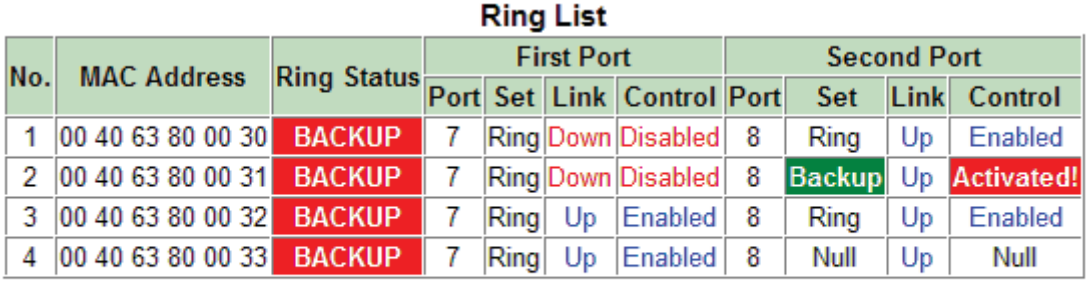

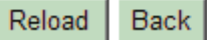

The backup link is activated and the ring is using backup link and in backup status now. The fault is caused by the cable connected on Switch 1 Port 7 and Switch 2 Port 7.

# **5.4.6.1 Fault Repairing & Ring Checking**

After repairing the network fault, the following buttons can be used in master switch to recover the ring function back to standby state:

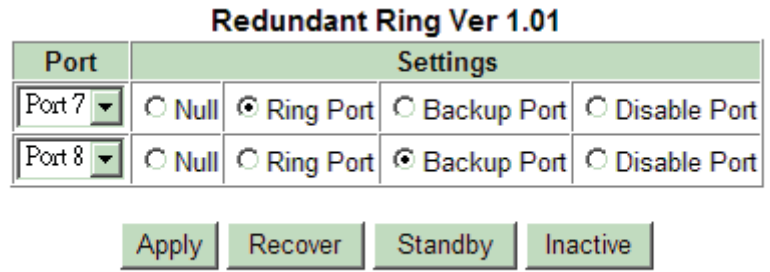

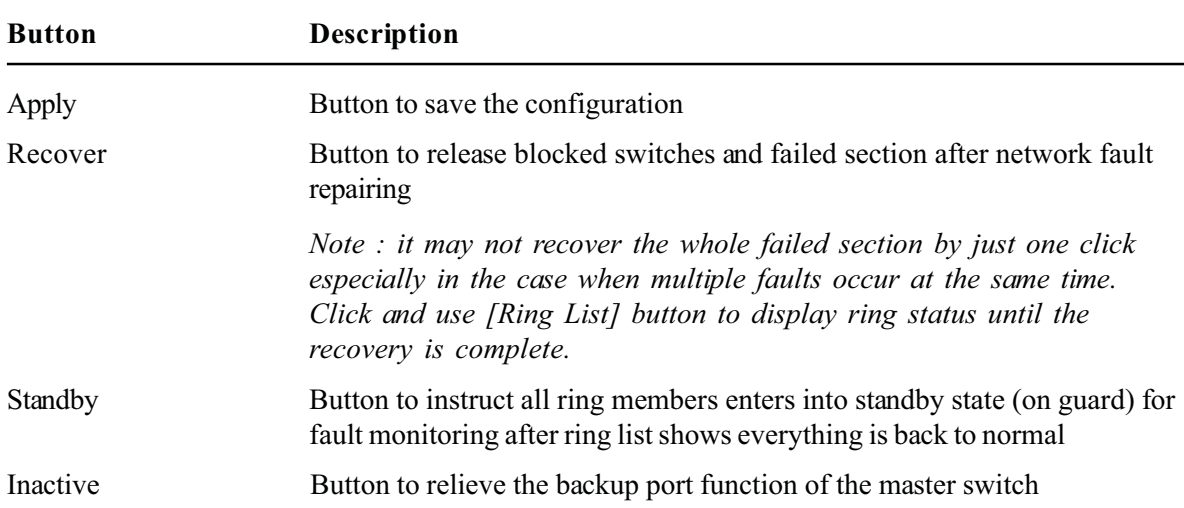

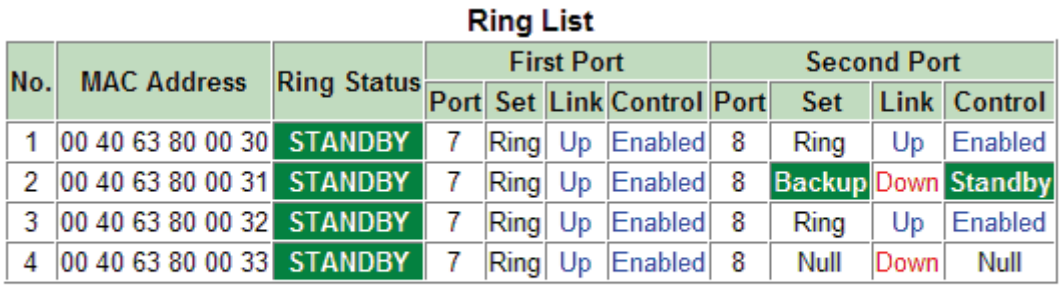

#### Reload **Back**

# **5.4.7 WDT Controls**

The switch provides WDT (Watch Dog Timer) function. If enabled,

A watchdog timer is a hardware timing circuit that triggers a system reset if the switch firmware, due to some fault condition, such as a hang, neglects to regularly service the watchdog. The intention is to bring the system back from the hung state into normal operation.

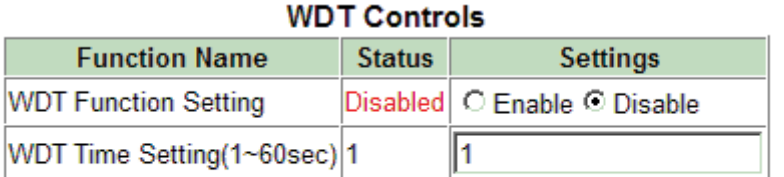

### Apply

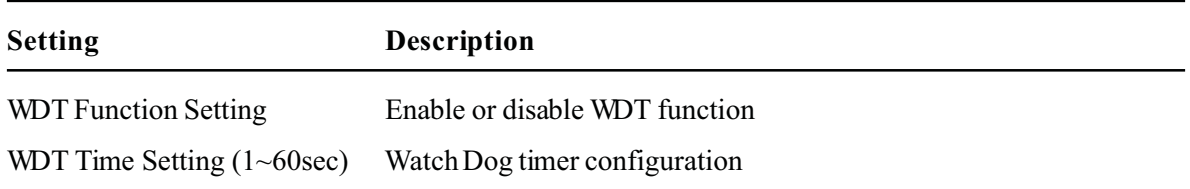

# **5.4.8 Security Manager**

This menu is used to change the user name and password. User name and password are used for access login in telnet and web management interfaces of the switch.

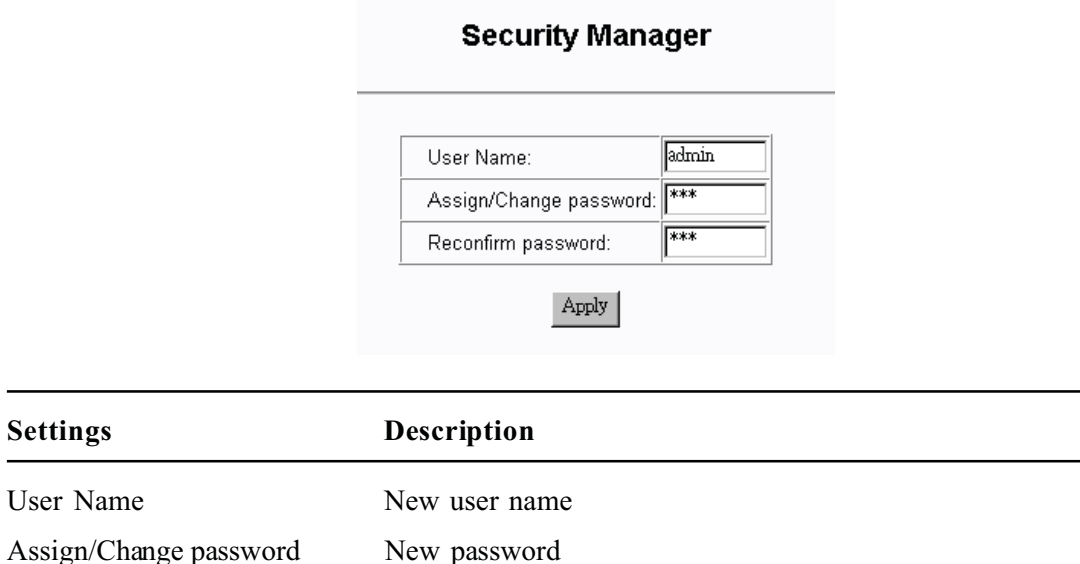

# **5.4.9 Image Refresh Time**

÷,

Reconfirm password Retype the new password

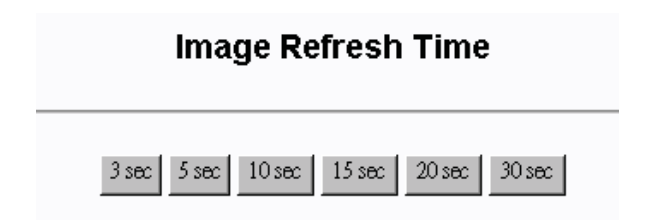

The switch image shown in web pages is updated periodically to present the latest status. The default time interval of refreshing the image is 20 seconds. It can be changed by clicking any of the time buttons displayed. This is a run time setting and not a permanent setting.

# **5.4.10 Update Firmware**

This menu is used to perform firmware (switch software) upgrade via TFTP protocol. Before doing TFTP operation, one TFTP server must be available in the network to where this switch is connected and the new firmware file **image.bin** is placed in the server.

# **TFTP Download New Image** TFTP Server IP Address 192.168.0.3 image.bin Firmware File Name Apply

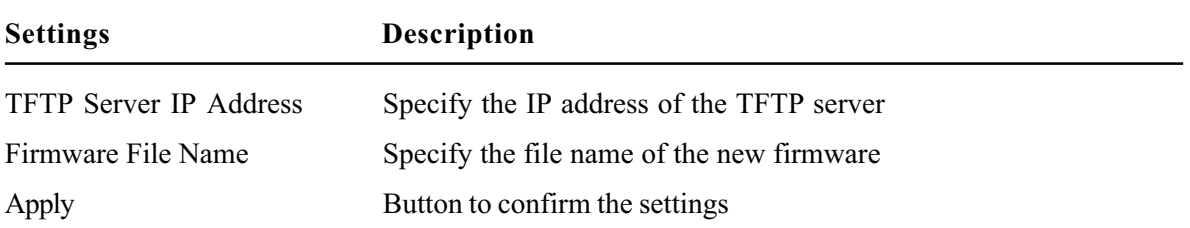

# **5.4.11 Restore Default**

Do you want to restore system default settings?

YES | NO

This menu is used to restore all settings of the switch with factory default values. Note that this menu might change the current IP address of the switch and make your current http connection lost.

# **5.4.12 Reboot System**

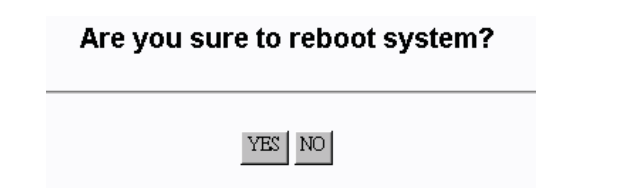

This menu is used to reboot the switch unit with current configuration remotely. Starting this menu will make your current http connection lost. You must rebuild the connection to perform any management operation to the unit.
# **6. SNMP Management**

The switch supports SNMP v1 protocol for SNMP management. One device MIB file is provided in the product CD. The MIB file is used for SNMP management software to set or get the management information objects provided in the switch.

## **6.1 MIB Objects**

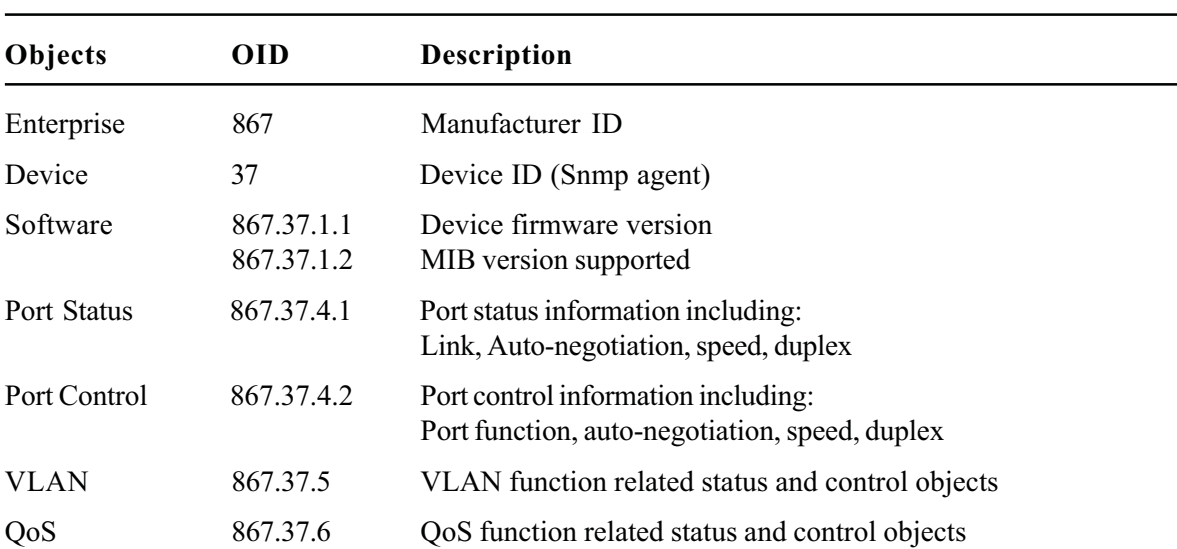

The device private management objects provided by the SNMP agent in the switch are:

### **6.2 SNMP Traps**

In addition to the MIB, the switch also provides SNMP trap function for sending associated trap messages to trap managers when the predefined events are detected. The following trap events are supported:

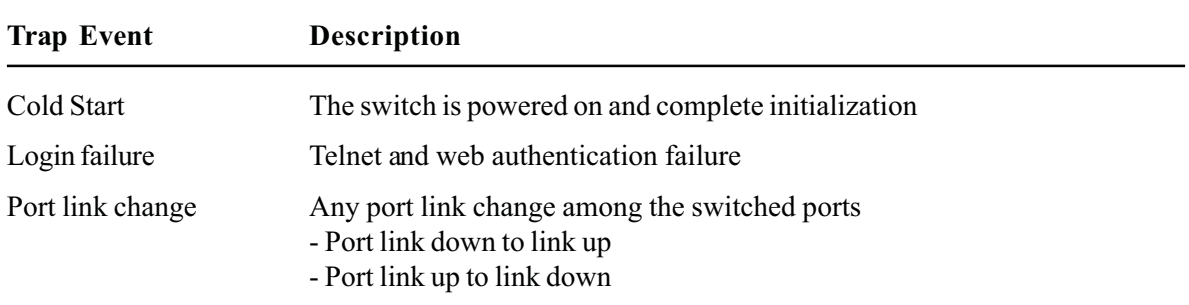

The *Login failure* trap and *port link change* trap can be disabled individually. The trap manager settings must also be properly configured to make the trap function works. Refer to *Trap Manager* menu in telnet management interface and *Administrator->Basic* menu in web management interface.

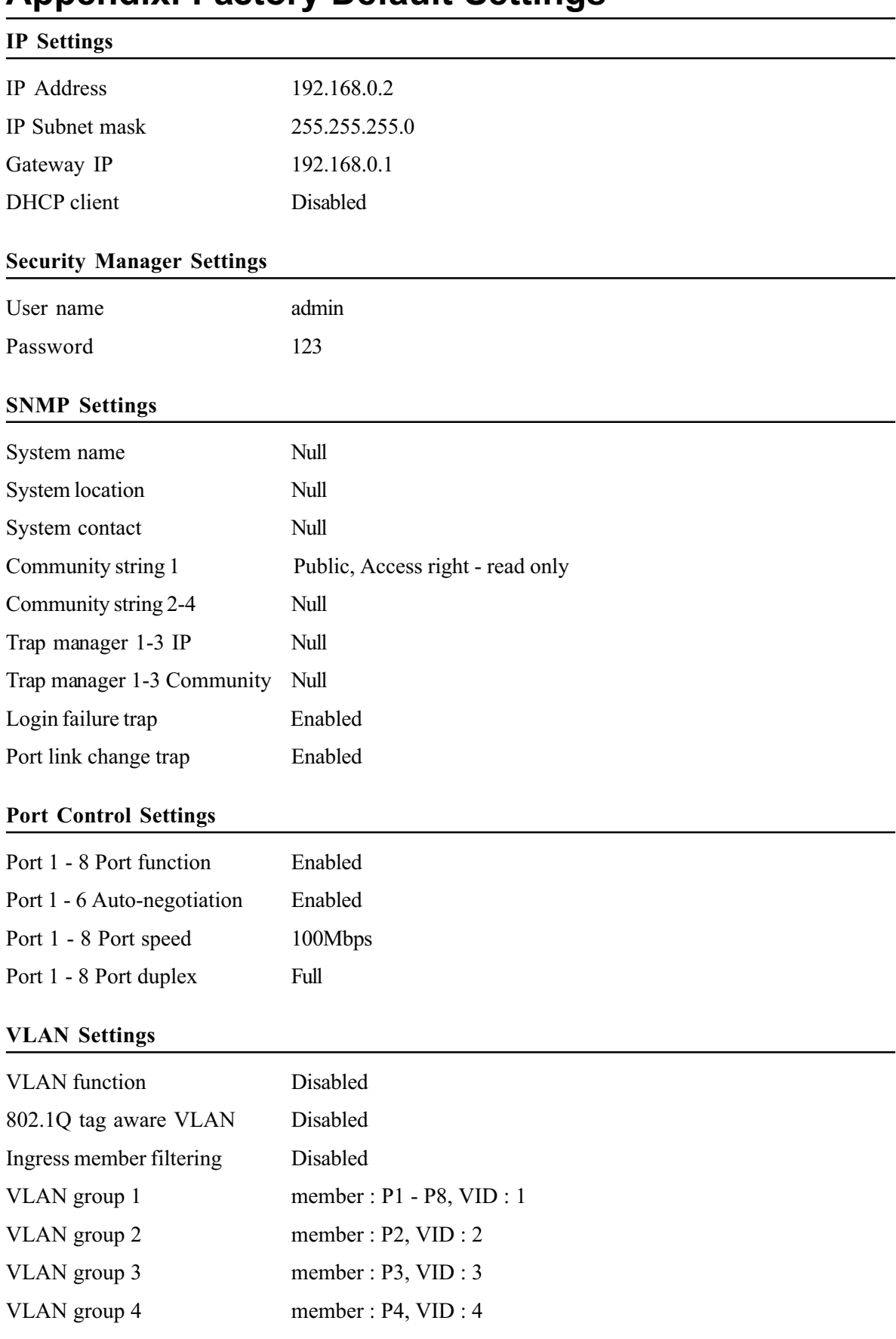

# **Appendix. Factory Default Settings**

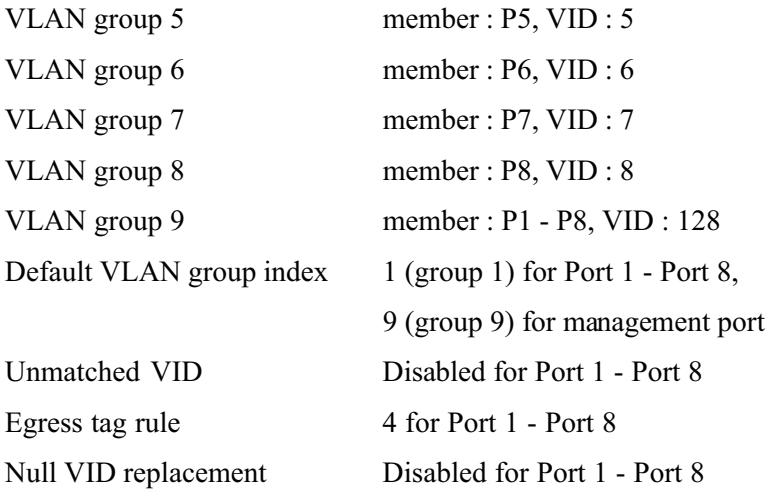

#### **QoS Settings**

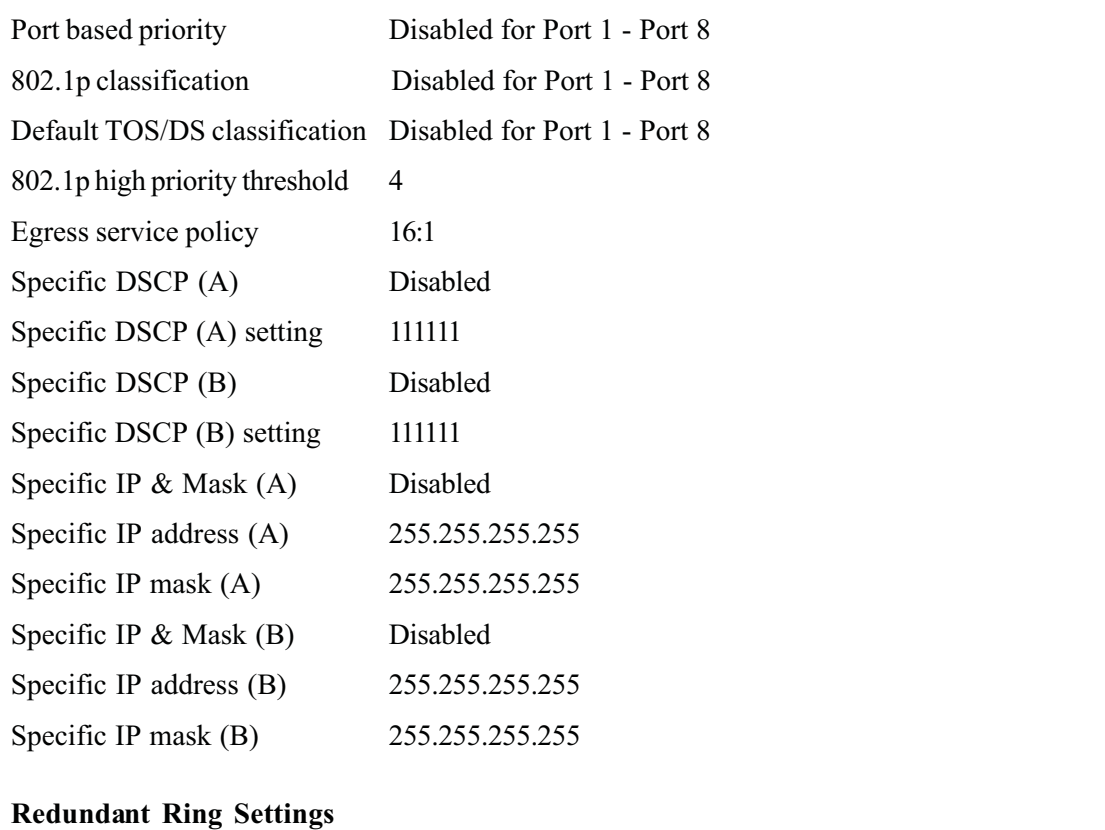

### The 1st connected port Port 1, Null The 2nd connected port Port 2, Null

#### **WDT Settings**

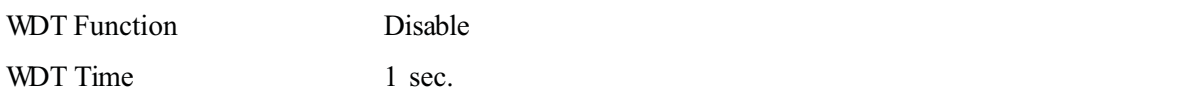